# Kernel for <u>Novell GroupWise</u>to Exchange

Installation & Configuration Guide

# **Table of Contents**

| 1. | In  | ntrod | uction to Kernel for Novell GroupWise to Exchange                              |      |
|----|-----|-------|--------------------------------------------------------------------------------|------|
|    | 1.1 | ι     | Jsing this Manual                                                              |      |
|    | 1.2 | V     | Vho should use this Software?                                                  |      |
|    | 1.3 | lı    | ntroduction                                                                    | 2-4  |
|    | 1.  | .3.1  | Kernel for Novell GroupWise to Exchange                                        | 2-5  |
| 2  | G   | ettin | g Started                                                                      | 2-13 |
|    | 2.1 | lı    | nstallation pre-requisites and system requirements                             | 2-13 |
|    | 2.  | .1.1  | Hardware Requirements                                                          | 2-13 |
|    | 2.  | .1.2  | Software Requirements                                                          | 2-13 |
|    | 2.2 | C     | ownloading Kernel for Novell GroupWise to Exchange software for the First time | 2-14 |
|    | 2.3 | lı    | nstalling Kernel for Novell GroupWise to Exchange                              | 2-14 |
|    | 2.4 | ι     | Ininstalling Kernel for Novell GroupWise to Exchange                           | 2-15 |
| 3  | Μ   | ligra | tion from Novell GroupWise to Exchange Server                                  |      |
|    | 3.1 | S     | ingle Mailbox Migration                                                        |      |
|    | 3.  | .1.1  | Default Mode                                                                   | 3-17 |
|    | 3.  | .1.2  | Login Mode                                                                     |      |
|    | 3.  | .1.3  | Command Line Mode                                                              | 3-31 |
|    | 3.2 | Ν     | Aultiple Mailbox Migration                                                     | 3-32 |
|    | 3.  | .2.1  | Creating .NUCON Batch File                                                     |      |
|    | 3.  | .2.2  | Creating Excel Database                                                        | 3-37 |
|    | 3.  | .2.3  | Importing Excel Database                                                       |      |
|    | 3.  | .2.4  | Using NUCON Batch file for multiple mailbox migration                          | 3-44 |
|    | 3.  | .2.5  | Saving with Exchange Server (for multiple mailbox conversion option)           |      |
| 4  | A   | dvan  | ced Options to Make Migration More Efficient                                   | 4-48 |
|    | 4.1 | Ν     | Aigration of Archived Emails                                                   | 4-48 |
|    | 4.2 | Ν     | Λigration of All Address Books                                                 | 4-49 |
|    | 4.3 | F     | older Selection for Batch Migration of GroupWise Mailboxes                     |      |

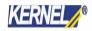

|   | 4.3.1 | Export into Existing folders in Exchange Mailbox                          | 4-50 |
|---|-------|---------------------------------------------------------------------------|------|
|   | 4.3.2 | Prompt for folder selection for each mailbox, while using batch file mode | 4-50 |
|   | 4.3.3 | Show All Address Books                                                    | 4-50 |
|   | 4.3.4 | Advanced Settings for Sent Items                                          | 4-51 |
|   | 4.3.5 | 5 Do not save Calendar Items in Calendar View                             | 4-51 |
|   | 4.4   | Modifying GroupWise Folder Names as per Outlook/Exchange                  | 4-51 |
| 5 | Diffe | rence Between Evaluation and Full Version                                 | 5-51 |
| 6 | Purc  | hase and Support                                                          | 6-52 |
|   | 6.1   | Purchase Kernel for Novell GroupWise to Exchange                          | 6-52 |
|   | 6.2   | Support Options for Kernel for GroupWise to Exchange                      | 6-52 |
| 7 | Lega  | Notice                                                                    | 7-53 |
|   | 7.1   | Copyright                                                                 | 7-53 |
|   | 7.2   | Trademark                                                                 | 7-53 |
|   | 7.3   | Disclaimer                                                                | 7-53 |
|   | 7.4   | License Agreement                                                         | 7-54 |
|   |       |                                                                           |      |

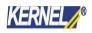

## 1. Introduction to Kernel for Novell GroupWise to Exchange

Welcome to the user manual for Kernel for Novell GroupWise to Exchange, result-oriented and effective email migration software that helps you to migrate from Novell GroupWise to MS Exchange Server. It easily exports user mailboxes, calendar, tasks, trash items, sent items, documents, checklist, work in progress, cabinet, Unicode characters, journals, notes, archives, personal address books and all the existing folders from GroupWise mailboxes and stores them in the user's new mailboxes on MS Exchange Server or to Personal Storage Files(.PST).

Kernel for Novell GroupWise to Exchange software provides secure migration services to transfer mailboxes to MS Exchange Server, Office 365, MS Outlook PST files and Live Exchange Mailboxes. Users can migrate Single GroupWise Mailbox or Unlimited GroupWise Mailboxes in a particular migration cycle.

This user manual comprises step by step guidelines on using Kernel for Novell GroupWise to Exchange.

## 1.1 Using this Manual

This user manual is intended to guide users on using Kernel for Novell GroupWise to Exchange. We suggest that first time users should read this user manual thoroughly and carefully before proceeding to use the software. However, if you are an experienced user, you can use the table of contents to find out information about the tasks that you need to perform by using Kernel for Novell GroupWise to Exchange. You can use the table of contents to navigate through different sections of this user manual. The table of contents lists all the sections that are contained in this user manual in chronological order. The user manual comprises the following sections:

- About Kernel for Novell GroupWise to Exchange.
- Getting Started.
- Migration from Novell GroupWise to Exchange Server.
- Advanced Options to Make the Migration More Efficient.
- Difference between Evaluation and Full Version.
- Purchase and Support.
- Legal Notices.

## 1.2 Who should use this Software?

The capability and potential of Kernel for Novell GroupWise to Exchange software to perform the migration smoothly and accurately make it the preferred and best choice for organizations that want to switch from Novell GroupWise to MS Exchange Server, which generally takes days and hours to complete.

The software is also helpful to Administrators and Technicians, who need to perform migration from Novell GroupWise Server to Microsoft Exchange Server, Office 365, Outlook PST files or Live Exchange Mailboxes, so that their organizations can avail the advance functionalities of these platform for particular purposes. The need for migration from Novell GroupWise to a different platform arises due to accessibility issues, server maintenance charges, security reasons and increased help desk cost associated with Novell GroupWise server.

## 1.3 Introduction

Once you download the software setup of Kernel for Novell GroupWise to Exchange, two applications get installed on your system. One is the main application – Kernel for Novell GroupWise to Exchange software and second is a

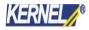

batch file creation tool – Kernel for Novell GroupWise to Exchange Migration File Creator. Both the applications are discussed below.

## 1.3.1 Kernel for Novell GroupWise to Exchange

Kernel for Novell GroupWise to Exchange is an advanced and result-oriented email migration software that easily exports every item of GroupWise User Mailbox, i.e. emails, contacts, calendars, sent items, trash items, documents, checklist, Unicode characters, cabinet, work in progress, journals, notes, appointments, archive items, etc.

Two choices are available to the user for migration - Single Mailbox Migration and Multiple Mailboxes Migration. Single Mailbox Migration option converts one mailbox at a time whereas Multiple Mailboxes Migration option converts unlimited mailboxes at a time.

## 1.3.1.1 Salient Features

Migrates from GroupWise to Exchange

- Converts Single GroupWise Mailbox
- Converts Batch of GroupWise Mailboxes

Batch file migration through imported MS Excel worksheets

Migrates archived GroupWise items

Migrates complete Address Books

Migrates securely and accurately

Saves converted mailboxes in PST or MS Exchange Server user profile

Supports every version of Novell GroupWise, MS Exchange Server, MS Excel, and MS Outlook Free Evaluation version to analyze the software

Exports GroupWise Mailboxes to Live Exchange Mailboxes Migrates GroupWise Mailboxes to Office 365 account

## 1.3.1.2 Graphical User Interface

Now that Kernel for Novell GroupWise to Exchange has been installed on your computer, you can start using the software after getting acquainted with the software interface.

## Menu Bar

The menu-bar of Kernel for Novell GroupWise to Exchange comprises three main menus– File, Tool and Help.

#### File Menu

The File menu comprises four menu items.

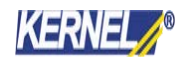

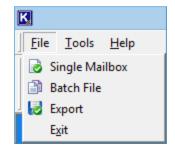

Figure 1.1 File Menu of Main Application

## Menu items in the File menu:

| Field Name     | Field Description                                              |
|----------------|----------------------------------------------------------------|
| Single Mailbox | Select to convert Single GroupWise User mailbox                |
| Batch File     | Select to convert Multiple GroupWise user mailboxes saved in a |
|                | NUCON batch file                                               |
| Export         | Select to export/save items of the mailbox                     |

## Tool Menu

The **Tool menu** comprises one menu item.

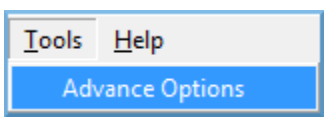

Figure 1.2 Tool Menu of Main Application

Menu items in the Tool menu:

| Field Name          | Field Description                                               |
|---------------------|-----------------------------------------------------------------|
| Advanced<br>Options | Select to view advanced options to customize various activities |

## Help Menu

The Help menu comprises three menu items.

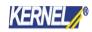

| Help                                          |
|-----------------------------------------------|
| <ul> <li>Help</li> </ul>                      |
| Software home page                            |
| About Kernel for Novell GroupWise to Exchange |

## Figure 1.3 Help Menu of Main Application

## Menu items in the Help menu:

| Field Name                 | Field Description                                                                                 |
|----------------------------|---------------------------------------------------------------------------------------------------|
| Help                       | Select to view Users Help Manual of Kernel for Novell GroupWise to Exchange                       |
| Software home page         | Select to visit the homepage of the software on our website                                       |
| About Kernel<br>for Novell | Select to know version information and support details of Kernel for Novell GroupWise to Exchange |
| GroupWise to<br>Exchange   |                                                                                                   |

## Tool Bar

The tool-bar in Kernel for Novell GroupWise to Exchange is displayed below the menu-bar. The tool-bar provides a convenient and user-friendly method to perform specific actions that can also be achieved by using the menu-bar. Read the information in the table below to find out about the tool-bar buttons:

| Button         | Button Name    | Button Description                                                        |  |
|----------------|----------------|---------------------------------------------------------------------------|--|
| Single Mailbox | Single Mailbox | Select to convert Single GroupWise User<br>mailbox                        |  |
| Batch File     | Batch File     | Select to convert Multiple GroupWise user mailboxes saved in a batch file |  |

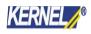

CAP NUM SCRL

| Export     | Export     | Select to export/save items of the mailbox                                              |
|------------|------------|-----------------------------------------------------------------------------------------|
| Help       | Help       | Select to view Users Help manual of Kernel for<br>Novell GroupWise to Exchange software |
| Buy Online | Buy Online | Select to purchase Kernel for Novell GroupWise<br>to Exchange software                  |

## Status Bar

The status bar is displayed at the bottom of the software window. The text "www.nucleustechnologies.com" is displayed on the status bar when you open the software. This text changes according to the actions performed with the toolbar buttons. For example- Status bar shows the text "Single File" when you put mouse on Single File button to perform single file conversion and then changes back to "www.nucleustechnologies.com."

The Status bar also displays the text 'CAP,' 'NUM,' 'SCRL' which respectively correspond to the Caps Lock, Num Lock, and Scroll Lock keys on your keyboard. If any of these keys are pressed, the color of the corresponding text will turn blue/black.

www.nucleustechnologies.com

## Figure 1.4 Status Bar of Main Application

## **Button Used**

Apart from the standard options available in the menu-bar and the tool-bar, the following are the main buttons used throughout the software working.

| Next   | Click to go to the next screen                 |
|--------|------------------------------------------------|
| Back   | Click to go back to the previous screen        |
| 🔇 Exit | Click to exit from the software                |
| Export | Click to save/export items of the user mailbox |
| Stop   | Click to stop the saving/scanning process      |

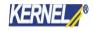

## Customize User Interface

You can add or remove toolbar buttons by clicking:

# Add or Remove Buttons Standard in the toolbar and selecting appropriate buttons.

## 1.3.2 Kernel for Novell GroupWise to Exchange Migration File Creator

Kernel for Novell GroupWise to Exchange Migration File Creator creates a .NUCON batch file that lists and records details of unlimited GroupWise user mailboxes for conversion to PST or MS Exchange Server. Batch file eliminates the pain of converting GroupWise User Mailboxes one by one. Creation of batch file saves the valuable time of administrators/technicians.

Kernel for Novell GroupWise to Exchange Migration File Creator has the feature of importing MS Excel worksheet that is used to store complete information about the Novell GroupWise user mailboxes.

## 1.3.2.1 Graphical User Interface

As the batch file creation tool - Kernel for Novell GroupWise to Exchange Migration File Creator has been installed automatically on your computer system with the installation of Kernel for Novell GroupWise to Exchange software; you can start creating batch file to perform multiple mailboxes migration after getting acquainted with the software interface of batch file creator tool.

The menu-bar of Kernel for Novell GroupWise to Exchange Migration File Creator comprises four main menus – File, Edit, View, and Help.

## File Menu

The File menu comprises six menu items.

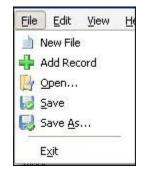

Figure 1.5 File Menu of File Creator

Menu items in the File menu:

| Field Name | Field Description |
|------------|-------------------|
|            |                   |

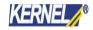

| New File   | Select to remove all existing records listed in the Kernel for Novell<br>GroupWise to Exchange Migration File Creator software and<br>create new record for a new batch file |
|------------|----------------------------------------------------------------------------------------------------|
| Add Record | Select to add new record of the user mailbox in a batch file                                                                                                    |
| Open       | Select to open an existing .NUCON batch file                                                                                                    |
| Save       | Select to save the .NUCON batch file                                                                                                    |
| Save As    | Select to select the location on your hard drive to save the .NUCON batch file                                                                                               |
| Exit       | Select to exit from the software                                                                                                    |

#### Edit Menu

The **Edit menu** comprise of single menu item:

| Edit | ⊻iew  | Help |
|------|-------|------|
| 🔏 R  | emove |      |

#### Figure 1.6 Edit Menu of File Creator

#### Menu items in the Edit menu:

| Field Name | Field Description                                  |
|------------|----------------------------------------------------|
| Remove     | Select to remove the selected record from the list |

## View Menu

The View menu comprises two menu items.

| ⊻ie  | W  | <u>H</u> elp |      |   |           |    |
|------|----|--------------|------|---|-----------|----|
|      | Ιo | olbars       | ×    | 4 | Standard  | L  |
| ~    | St | atus Bar     |      | - | Customize | R  |
| Oper | 1  | Save         | -sav | 0 |           | 10 |

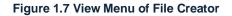

## Menu items in the View menu:

| Field Name | Field Description |
|------------|-------------------|
|------------|-------------------|

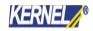

| Toolbars   | Select to view or hide toolbar of Kernel for    |
|------------|-------------------------------------------------|
|            | Novell GroupWise to Exchange Migration File     |
|            | Creator software                                |
| Status Bar | Select to view or hide status Bar of Kernel for |
|            | Novell GroupWise to Exchange Migration File     |
|            | Creator software                                |

## Help Menu

The **Help menu** comprises three menu items.

| Help |                                                                |
|------|----------------------------------------------------------------|
|      | Help                                                           |
|      | Software HomePage                                              |
| 0    | About Kernel for Novell GroupWise to Exchange Migration File C |

## Figure 1.8 Help Menu of File Creator

## Menu items in the Help menu:

| Field Name                                                              | Field Description                                                                                                    |
|-------------------------------------------------------------------------|----------------------------------------------------------------------------------------------------|
| Help                                                                    | Select to view help information pertaining to performing various tasks<br>using Kernel for Novell GroupWise to Exchange Migration File Creator |
| Software Homepage                                                       | Select to visit homepage of our website                                                                                                    |
| About Kernel for Novell GroupWise to<br>Exchange Migration File Creator | Select to view version-related and support information of Kernel for<br>Novell GroupWise to Exchange Migration File Creator                    |

## Tool Bar

Following are the tool bar buttons used in the Kernel for Novell GroupWise to Exchange Migration File Creator:

| Button | Button Name | Button Description                                                                                                    |
|--------|-------------|----------------------------------------------------------------------------------------------------|
| New    | New         | Select to remove all existing records listed in the<br>Kernel for Novell GroupWise to Exchange<br>Migration File Creator software and create new<br>record for a new Kernel batch file |

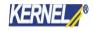

| Open         | Open         | Select to open the existing .NUCON file                                                                         |  |  |  |  |
|--------------|--------------|----------------------------------------------------------------------------------------------------|--|--|--|--|
| Save         | Save         | Select to save the .NUCON batch file                                                                            |  |  |  |  |
| Save As      | Save As      | Select to define the location on your hard drive to save the .NUCON batch file                                  |  |  |  |  |
| Add Record   | Add Record   | Select to add the records/details of the GroupWise user mailbox and saving options                              |  |  |  |  |
| Remove       | Remove       | Select to remove the selected record from the list                                                              |  |  |  |  |
| (2)<br>Help  | Help         | Select to view User's Help Manual of Kernel for<br>Novell GroupWise to Exchange Migration File Creator software |  |  |  |  |
| Import Excel | Import Excel | Select to import excel worksheet with added information about the batch of GroupWise mailbox(s) to be migrated  |  |  |  |  |

## Status Bar

Status bar is displayed at the bottom of the software window. The text Ready is displayed on the status bar if Kernel for Novell GroupWise to Exchange Migration File Creator is ready to be used. Status bar also displays the text CAP, NUM, SCRL that respectively corresponds to the Caps Lock, Num Lock, and Scroll Lock keys on your keyboard. If any of these keys are pressed, the color of the corresponding text will turn blue/black.

| D l   |  |
|-------|--|
| Ready |  |
|       |  |
|       |  |

CAP NUM SCRL

#### Figure 1.9 Status Bar of File Creator

## Customize User Interface

You can add or remove toolbar buttons by clicking:

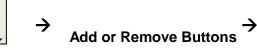

Standard in the toolbar and selecting appropriate buttons.

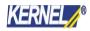

# 2 Getting Started

Now that you have understood the features and potential of Kernel for Novell GroupWise to Exchange, you are ready to get hands on experience of the software. To start migrating files, you will first need to download and install this software. However, it is strongly recommended that before installing Kernel for Novell GroupWise to Exchange, you should go through the installation pre-requisites for the software to ensure that your computer is appropriately configured to run the software.

## 2.1 Installation pre-requisites and system requirements

You should have at-least 10 MB of free disk space if you want to export and save 10 MB .PST file.

## 2.1.1 Hardware Requirements

The hardware requirements for installing the software are as follows:

- Pentium Class Processor
- Minimum 64MB RAM (128 MB recommended)
- 10MB for Software installation
- Disk Space Enough space to save the results

## 2.1.2 Software Requirements

The software requirements for installing the software are as follows:

## 2.1.2.1 Operating System Requirements

Supported operating systems:

- Windows Vista
- Windows XP
- Windows 2003
- Windows 2000

- Windows 10
   Windows NT
  - Windows 8.1 Windows 95
  - Windows 8 Windows 98
- Windows7
- 2.1.2.2 Novell GroupWise Server Requirements

Supported Novell GroupWise Server versions:

• Version 6, 6.5, 7.0, 8.0, 2012, 2014

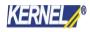

## 2.1.2.3 MS Outlook Requirements

Supported MS Outlook versions

MS Outlook (97, 98, 2000, 2003, 2007, 2010, 2013, 2016, 2019).

2.1.2.4 MS Excel Requirements

Supported MS Excel versions:

MS Excel 97, 98, XP, 2000, 2002, 2003, 2007, 2010, 2013 and 2016

# 2.2 Downloading Kernel for Novell GroupWise to Exchange software for the First time

After checking your computer with the prescribed system requirements for Kernel for Novell GroupWise to Exchange, you can download and install the software on your computer. You can buy the full version of the software from any one of our authorized resellers– Element5, Asknet and 2CO.

If you want to try using Kernel for Novell GroupWise to Exchange before buying it, you can download the evaluation version from the following link:

https://www.nucleustechnologies.com/migrate-groupwise-to-exchange.html

You can export unlimited GroupWise files saved on your system by using the evaluation version of Kernel for Novell GroupWise to Exchange; however, the evaluation version lets you save 10 emails per folder of the converted GroupWise mailbox.

## 2.3 Installing Kernel for Novell GroupWise to Exchange

After downloading the installer file for Kernel for Novell GroupWise to Exchange, you can install the software by running the file.

To install Kernel for Novell GroupWise to Exchange:

- 1. Double-click the Kernel for Novell GroupWise to Exchange installer. Follow the on-screen instructions.
- 2. The Setup Installation Complete screen will be displayed.
- 3. Click Finish to launch the software.

When you run the Kernel software setup, two programs get installed in the All Programs menu and two desktop icons are created: Kernel for Novell GroupWise to Exchange.exe and Kernel for Novell GroupWise to Exchange - Batch Migration File Creator.exe

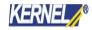

## 2.4 Uninstalling Kernel for Novell GroupWise to Exchange

You may need to uninstall and re-install Kernel for Novell GroupWise to Exchange. To uninstall Kernel for

Novell GroupWise to Exchange:

# 1. Click the Start>>All Programs>>Kernel for Novell GroupWise to Exchange>>Uninstall Kernel for Novell GroupWise to Exchange.

A warning message will display.

2. Click "Yes" to uninstall Kernel for Novell GroupWise to Exchange.

Before proceeding to uninstall Kernel for Novell GroupWise to Exchange, you must ensure that the software is not running.

You can alternatively uninstall Kernel for Novell GroupWise to Exchange from the Control Panel by performing the following steps:

- 1. Click the Start Menu>>Control Panel and then double click the Add or Remove Programs icon.
- 2. Select Kernel for Novell GroupWise to Exchange and click Remove.
- A warning message will be displayed.
- 3. Click "Yes" to uninstall Kernel for Novell GroupWise to Exchange.

## 3 Migration from Novell GroupWise to Exchange Server

Now that you have complete familiarity of the user interface of Kernel for Novell GroupWise to Exchange, you are ready to perform the migration of GroupWise mailbox(s).

## 3.1 Single Mailbox Migration

1) Launch Kernel for GroupWise to Exchange.

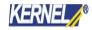

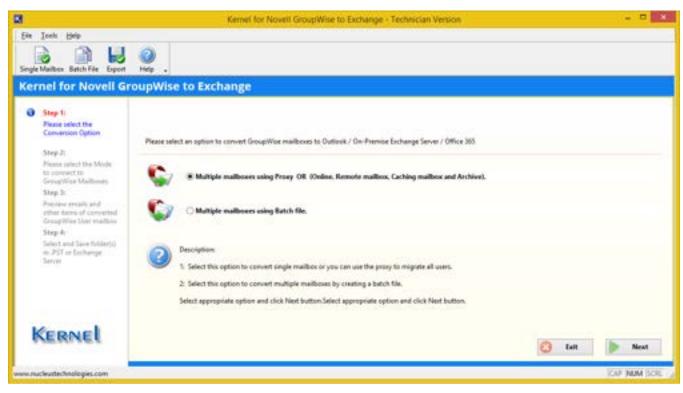

Figure 3.1 Main Window of Kernel for GroupWise to Exchange

2) Select the radio button "Select this option to convert single GroupWise Mailbox" and click Next button.

On clicking "Next", window displays three modes to connect to the mailboxes of Novell GroupWise and archive selection option: Default Mode, Login Mode and Command Line mode.

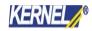

|                                                                                                    | Kernel for Noveil GroupWise to Exchange - Technician Venion                                                                                                    |                |
|----------------------------------------------------------------------------------------------------|----------------------------------------------------------------------------------------------------|----------------|
| Ele Jook Belp<br>Single Mailton Batch File Export                                                                                                    | OupWise to Exchange                                                                                                    |                |
| <ul> <li>Step 1:<br/>Place select the<br/>Conversion Option</li> <li>Step 2:<br/>Place select the Mode<br/>to connect to<br/>GroupWise Mailbours</li> <li>Step 3:<br/>Provine emails and<br/>other terms of converted<br/>GroupWise User mailbour</li> <li>Step 4:<br/>Step 4:<br/>Step 4:<br/>Step 5: or factures</li> </ul> |                                                                                                    |                |
| Seve                                                                                                    | Migrate Archive Items (in case if you want to migrate Archive Items)  Show Archive  Use default Archive path  Specify Archive path                                                                                                    |                |
| Kernel                                                                                                    | GroupWoe server connection types:<br>Default Mode:<br>path.<br>Dis mode provides three types of mode to connect GroupWise client.<br>This mode provides three types of mode to connect GroupWise mailboxs. Online, Caching mailbox path and Re<br>path.<br>Dis Provy Access: Select this option to access all mailboxes through one provy user.<br>Command Line Mode: This mode connects to GroupWise mailbox using command line parameters. | note mailbox   |
| ww.nucleustechnologies.com                                                                                                    |                                                                                                    | SAP (NUM (SCIL |

Figure 3.2 Windows showing three modes

3) Choose any of the modes as per the requirement and perform migration of Single GroupWise mailbox.

Default mode: This mode converts the items of currently opened mailbox in GroupWise Client.

**Login Mode**: This mode provides sub-modes, where mailboxes can be connected and converted with Online details, Caching Mailbox Path and Remote Mailbox path of the mailbox file.

**Command Line Mode**: This mode helps to access and convert GroupWise mailbox without accessing or opening the GroupWise Client. Items of the mailbox are easy to convert by typing complete mailbox path: **/pr-/"mailbox destination location**"

## 3.1.1 Default Mode

Default mode migrates the currently opened user mailbox in Novell GroupWise client.

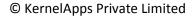

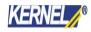

| Ein Jook Heip<br>Single Mailter Betch File Expo<br>Kermel for Novell (                                                                                                    |                                                                                                    | e                                                                                                    |                                                                                                    |                                                                                                    |                                                                                                    |                     |  |
|----------------------------------------------------------------------------------------------------|----------------------------------------------------------------------------------------------------|----------------------------------------------------------------------------------------------------|----------------------------------------------------------------------------------------------------|----------------------------------------------------------------------------------------------------|----------------------------------------------------------------------------------------------------|---------------------|--|
| V Step 1:<br>Flease select the<br>Conversion Option                                                                                                    | Cick any folder to vi                                                                                                    | ew converted emails                                                                                                    | Subject                                                                                                    | Date                                                                                                    | Attachment                                                                                                   |                     |  |
| Conversion Option<br>Step 2:<br>Please select the Mode<br>to connect to<br>Group/Mode Mailtones<br>Step 3:<br>Preview ensails and<br>offer Arms of converted<br>Group/Mode mailton<br>Step 4:<br>Select and Save Adder()<br>w. PDT or Contempo<br>Server | Conversation Action<br>Conversation Action<br>Conversation Action<br>Conversation Action<br>Conversation<br>Conversation<br>Co | CEMannentyn@al.<br>-Hitleff@bfany.com<br>-cboutry@tfany.com<br>admin -admin.post<br>admin -admin.post<br>- dmin -admin.post<br>- dmin -admin.post<br>- dmin - admin.post<br>- dmin - admin.post | Fichier Articles Sage<br>n° accord Galec<br>Tr i TR: VANDERBIEST -<br>Comparing Search<br>Re: khtk<br>BFCn.domaint-Galec<br>Field Comparificities | 10/12/2011 938-82 AM<br>10/12/2011 941-06 AM<br>10/12/2011 950-27 AM<br>6/21/2012 531-64 PM<br>1/5/2015 538-80 PM<br>1/5/2015 538-80 PM<br>1/5/2015 560-22 PM<br>1/5/2015 600-41 PM<br>1/5/2015 600-41 PM | VANDERBEST     TEXT Area     TEXT Area     TEXT Area     TEXT Area     TEXT Area     TEXT Area     TEXT Area | 1/5/2015 6:00.22 PM |  |
| Kernel                                                                                                    | III Cabinet                                                                                                    | /Haw (Test)                                                                                                    | Please wait                                                                                                    | while gener                                                                                                    | ating prev                                                                                                   | 1ew                 |  |

#### Figure 3.3 Using Default Mode

This option is enabled by default in the software

2. Activate and select the Archive file options to migrate archived emails. Click Next button to continue. Software shows all the existing folders in a tree like structure.

3. Select any of the tabs to view the preview of selected email in either Text or HTML format.

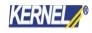

| r Inek Bep<br>ge Makes Bech File Espo<br>ernel for Novell C |                                                                                                |                                     |                                                                                                    |                                             |                     |                   |
|-------------------------------------------------------------|------------------------------------------------------------------------------------------------|-------------------------------------|----------------------------------------------------------------------------------------------------|---------------------------------------------|---------------------|-------------------|
| Step 1:<br>Please select the                                | Cick any fulder to vi                                                                          | ew converted emails                 |                                                                                                    |                                             |                     |                   |
| Conversion Option                                           | Or Groupillise Malbox                                                                          | From                                | Subject                                                                                                    | Date                                        | Attachment          |                   |
| Step 2:                                                     | Conversation Action                                                                            | - Chlumentyn@th                     | and a second provide the second second                                                                                                    | 10/12/2011 9:38:43 AM                       |                     |                   |
| Please select the Mode                                      | e 🖓 🖬 Notes                                                                                    | HRieff@tifary.cor                   |                                                                                                    | 10/12/2011 9-41-06 AM                       |                     |                   |
| to connect to<br>GroupWise Mailtones                        | Chick Step Settings                                                                            | and the second second second second |                                                                                                    | 10/12/2011 9:50:27 AM                       | VANDERBIEST         |                   |
| Step 3:                                                     | Sector Sector                                                                                  | admin + admin.post                  | Comparing Search                                                                                                    | 6/21/2012 5:31:44 PM<br>1/5/2015 5:36:39 PM | TEXT.Mm     TEXT.Mm |                   |
| Preview ensuits and                                         | # 2 Exchange Sent Iter                                                                         |                                     | office domains italec                                                                                                    | 1/3/2015 6:00:22 PM                         | TEXT.htm            |                   |
| other items of converted<br>GroupWas Over melbox            | B R Malbox                                                                                     | admin cadmin.post                   |                                                                                                    | 1/5/2015 600-41 PM                          | G TEXT.Man          |                   |
| Step 4                                                      | Calendar(10)                                                                                   | - darla radarla and                 | and the second second se | AND TRACE & DALINE PER                      | O TRUTAL            |                   |
| Select and Save fulder(i)<br>in PET or Exchange<br>Server   | Contacts     Contacts     Documents(10)     Contacts     Onecklist     Onecklist     Onecklist |                                     | card Galec<br>min.port office.domain                                                                                                    | D                                           | ų.                  | 1/2015 6:00-22 PM |
|                                                             | Cabinet                                                                                        | /Html Text                          |                                                                                                    |                                             |                     |                   |
|                                                             | 2012 Trash00<br>⇒ 2012 All AddressBook Contai                                                  |                                     | Please wait                                                                                                    | while gener                                 | ating previ         | ew                |
| KERNEL                                                      |                                                                                                |                                     |                                                                                                    |                                             |                     |                   |

#### **Figure 3.4 Preview Window**

Emails, calendar, contacts and other items will be displayed in the left pane of the window. Right pane of the window displays the respective items of the folder selected from the left pane. Bottom pane displays the preview of the item selected from the right pane of the window.

4. Click **Export** button to continue.

Software asks for the Save Options whether to Save in PST, Save in Live Exchange Server or Office 365.

| Save Options                       |
|------------------------------------|
| Please select save option          |
| Save in PST                        |
| ◯ Save to Live Exchange/Office 365 |
| OK Cancel                          |

#### Figure 3.5 Save Options

5. Select the appropriate radio button and click OK button.

## 3.1.1.1 Saving in PST

To save the GroupWise mailbox items in PST file:

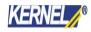

1. Select the "Save in PST" radio button and click OK.

| Save Options                       |
|------------------------------------|
| Please select save option          |
| Save in PST                        |
| ◯ Save to Live Exchange/Office 365 |
| OK Cancel                          |

Figure 3.6 Saving in PST

2. Filter email items by selecting item types and defining date range parameters. Define PST Folder Path and PST File Name and click **Export**.

|                                  | Expor                 | t Options |                              |
|----------------------------------|-----------------------|-----------|------------------------------|
| Export Options                   |                       |           |                              |
| -Select item type:               | ;                     |           |                              |
| 🖌 Mail                           | 🗹 Calendar            | 🗹 Tasks   | <ul> <li>Contacts</li> </ul> |
| Specify date ran                 | je                    |           |                              |
| Predefined t                     | ime period            |           |                              |
|                                  |                       |           | м                            |
| All time                         |                       |           | ~                            |
| <ul> <li>Specify time</li> </ul> | period manually       |           |                              |
| Start Dat                        | e End Date            | ,         | Add                          |
|                                  |                       |           | Remove                       |
|                                  |                       |           | 11011040                     |
|                                  |                       |           |                              |
| Select PST file d                | estination            |           |                              |
| PST folder pat                   | n:                    |           |                              |
| PST file name:                   | I                     |           |                              |
| Save item c                      | ontent in text format |           |                              |
|                                  |                       |           |                              |
|                                  |                       |           |                              |
|                                  |                       | Ex        | port Cancel                  |
|                                  |                       |           |                              |

Figure 3.7 Windows asking for email item filtration and PST file location to save

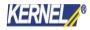

Software starts saving selected folders at the selected location.

| 3                                                                                                    | Kernel for Novell Group/Wise to Exchange - Technician Version                                                                                                    | - 0 ×        |
|----------------------------------------------------------------------------------------------------|----------------------------------------------------------------------------------------------------|--------------|
| Ele Jool Help<br>Segle Mailbox Batch File Export                                                                                                    | 🥝<br>Help                                                                                                    |              |
| <ul> <li>Kernel for Novell Gr</li> <li>Step 1<br/>Please select the<br/>Conversion Option</li> <li>Step 2:<br/>Please select the Mode<br/>to connect to<br/>GroupWise Mailboard</li> <li>Step 3:<br/>Preview emails and<br/>other items of converted<br/>GroupWise User mailboard</li> <li>Step 4<br/>Select and Save folder(a)<br/>in PST or Exchange<br/>Server</li> </ul> | Depuise to Exchange           Ittle Program           • You can speed up the saving process by biding the program - View outware help for more details.           Migration process details           Current Program - Saving Folder 10 of 20, - (Saving Ernall 3) - Current folder Name : - admin/Mailbon/Indox),<br>Saving Folderadmint/Mailbon/Indox).           Saving Folderadmint/Mailbon/Indox).           Saving Folderadmint/Mailbon/Indox).           Saving Folderadmint/Mailbon/Indox).           Saving Folderadmint/Mailbon/Indox).           Saving Folderadmint/Mailbon/Indox).           Saving Folderadmint/Mailbon/Indox).           Saving Folderadmint/Mailbon/Indox).           Saving Folderadmint/Mailbon/Indox).           Saving Folderadmint/Mailbon/Indox).           Saving Folderadmint/Mailbon/Indox).           Saving Folderadmint/Mailbon/Indox).           Saving Folderadmint (Outlock/Exchange) : admint/Mailbon/Indox).           Folder Creation in nettool/Vischange disne.           Saving Found to Graph Folder (Outlock/Exchange) : admint/Mailbon/.           Folder Creation in nettool/Vischange disne.           Saving Fonal I           Saving Fonal I           Saving Fonal II           Saving Fonal II           Saving Fonal II           Saving Fonal III           Saving Fonal III           Saving Fonal III <th>*</th> | *            |
| KERNEL                                                                                                    | Seving Entail 3 Total Progress : 13%<br>Seving Folder : admin/Mallson/Inbon/ Total Progress : 41%                                                                                                    |              |
| w.nucleutechnologie.com                                                                                                    |                                                                                                    | CAP NUM SCIL |

#### Figure 3.8 Migration Starts

Emails and other items of the user mailbox are saved in new PST file with original folder structure of the Novell GroupWise mailbox.

#### 3.1.1.2 Saving in Exchange Server

To save the GroupWise mailbox items in Exchange Server:

1. Select the "Save in Live Exchange server" radio button and click OK.

| Save Options                       |
|------------------------------------|
| Please select save option          |
| ◯ Save in PST                      |
| ● Save to Live Exchange/Office 365 |
| OK Cancel                          |
|                                    |

Figure 3.9 Saving in Live Exchange Server

2. Provide the details for Live Exchange Server, User Name, Password, and Domain Name and then click OK.

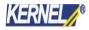

|                       | Save to Live Exchange/Office 365    | × |
|-----------------------|-------------------------------------|---|
| Please enter Domain o | credentials.                        |   |
| Live Exchange         |                                     |   |
| Domain Name/IP :      | 192.168.10.143                      |   |
| User Name:            | administrator                       |   |
| Password :            | •••••                               |   |
| Note: User must h     | ave full administrative privileges. |   |
| O Office365           |                                     |   |
| User ID :             |                                     |   |
| Password :            |                                     |   |
|                       | Manually configure outlook profile  |   |
|                       | OK Cancel                           |   |

## Figure 3.10 Exchange Server Information

3. Select the desired Exchange Server and mailbox from the Live Exchange Server and Mailbox Name drop down menu and click OK.

|                       | Save in Live Exchange Server                                                                  |       |
|-----------------------|-----------------------------------------------------------------------------------------------|-------|
|                       | e Server and User Mailbox.<br>nust have full administrative rights to access other mailboxes. |       |
| Exchange Server :     | WIN-INDRAJEET                                                                                 | ~     |
| Mailbox Name:         | administrator                                                                                 | ~     |
| For Exchange Server 3 | 2013/2016                                                                                     |       |
| 🔄 Is Exchange S       | erver 2013/2016                                                                               |       |
| Manua                 | ally configure Outlook profile                                                                |       |
|                       | OK C                                                                                          | ancel |

## Figure 3.11 Exchange Server and Mailbox Name

4. Now, select the Source mailboxes that are required to be transferred then click the Mapping button to begin the mapping process.

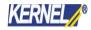

|                | Save in Live Exchange | де                      |         |
|----------------|-----------------------|-------------------------|---------|
| Select All     | Import CSV            | Export CSV Mapp         | ing     |
| Source Mailbox | Target Mailbox        | Target E-Mail           |         |
| 🖌 admin        | Administrator         | Administrator@www.kerne | 110.com |
| 🖌 santosh      | User5                 | User5@www.kernel10.co   |         |
|                |                       |                         |         |
|                |                       |                         |         |
|                |                       |                         |         |
|                |                       |                         |         |
|                |                       |                         |         |
|                |                       |                         |         |
|                |                       |                         |         |
|                |                       |                         |         |
|                |                       |                         |         |
|                |                       |                         |         |
|                |                       | OK (                    | Cancel  |

## Figure 3.12 Source Mailbox for Migration

5. Select the Target Mailbox to import mailboxes and click OK to proceed.

| Select Target Mailbox         |                        |                      | 2 |
|-------------------------------|------------------------|----------------------|---|
| Please select Users Mailboxes | ::                     |                      |   |
| Target Mailbox                | Target Mailbox E-Mail  | Exchange Server Name | ^ |
| indrajeet Mr. Singh           | indrajeetS@www.kernel  | WIN-INDRAJEET        | - |
| indrajeet                     | indrajeet@www.kernel1  | WIN-INDRAJEET        |   |
| PAWANJIT                      | PAWAN.IT@www.kerne     | WIN-INDRAJEET        |   |
| lepide                        | lepide@www.kernel10.c  | WIN-INDRAJEET        |   |
| FederatedEmail.4c1f4d8b       | FederatedEmail.4c1f4d8 | WIN-INDRAJEET        |   |
| DiscoverySearchMailbox        | DiscoverySearchMailbox | WIN-INDRAJEET        |   |
| Administrator                 | Administrator@www.ker  | WIN-INDRAJEET        |   |
|                               |                        |                      | 4 |
| <                             |                        | >                    |   |
|                               |                        | OK Cancel            |   |

## Figure 3.13 Target Mailbox for Migration

6. Define email items filtration properties, mention PST Folder Path and PST File Name, and click Export.

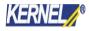

|                                         | Ехро               | rt Options     | >           |
|-----------------------------------------|--------------------|----------------|-------------|
| Export Options<br>Select item ty        | pes<br>✔ Calendar  | <b>√</b> Tasks | Contacts    |
| Specify date r<br>Predefine<br>All time | d time period      |                | ~           |
| O Specify t                             | me period manually |                |             |
| Start [                                 | )ate End Dat       | e              | Add         |
|                                         |                    | Exp            | oort Cancel |

## Figure 3.14 Email Filtration for Migration

7. Software starts saving the mailbox items in Live Exchange Server user profile.

| <b>1</b>                                                                                          | Kernel for Novell GroupWise to Exchange - Technician Version                                                                                                    | - 0 ×        |
|---------------------------------------------------------------------------------------------------|----------------------------------------------------------------------------------------------------|--------------|
| Ele Iools Help                                                                                    |                                                                                                    |              |
| Single Mailbox Batch File Export                                                                  | e contractor de la contractor de la cont |              |
| Kernel for Novell Gro                                                                             |                                                                                                    |              |
| ✓ Step 1:<br>Piese select the<br>Conversion Option √ Step 2:                                      | Hide Progress         - You can speed up the series process by hiding the progress - View software help for more details.           Migration process details         Current Progress - (Saving Folder 10 of 24) - (Saving Ernall 3.) - Current folder Name : - admin/Mailbox/infoce).                                                                                                    | -1           |
| Please select the Mode<br>to connect to<br>GroupWise Mailboard     Step 3:                        | Saving Foldenadmint/Maiboe/Jabov/<br>Soving Emeil 3<br>Log File: C1/Program Filer(Kernel for Novell GroupWise to Exchange/Migration Log/Thursday 01 Oct 2015 17 28 37.txt<br>Sending Request to Create Folder (Outlook/Exchange): admint/Exchange Sent Remo/Mew Folder/                                                                                                    | ž            |
| Step 2     Preview emails and     other items of converted     GroupWise User multibox     Step 4 | Folder Constron in radiosk/Evrhange done.<br>Sending Request to GroupWise, for email item to save<br>Sending Request to Create folder (Outlook/Exchange): admini/Mailbox/<br>Folder Creation in outloak/Exchange dune.<br>Sending Request to GroupWise, for email item to save                                                                                                    |              |
| Select and Save folder(i)<br>in PST or Exchange<br>Server                                         | Saving Email 1<br>Saving Email 2<br>Saving Email 2<br>Saving Email 3<br>Saving Email 3                                                                                                    |              |
|                                                                                                   | Seve Status: Success                                                                                                    |              |
|                                                                                                   | Seving Email 3 Total Progress: 13%                                                                                                    |              |
| KERNEL                                                                                            | Takving Toldet   admint/Madbon/Inbon/. Total Progress : 41%                                                                                                    |              |
| NEWNER                                                                                            |                                                                                                    | C Stop       |
| www.nucleuttechnologies.com                                                                       |                                                                                                    | CAP NUM SCIL |

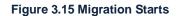

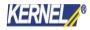

Emails and other items of the user mailbox are now saved.

#### 3.1.1.3 Saving in Office 365

To save the GroupWise mailbox items in Office 365:

1. Select the "Save in Live Exchange server/ Office 365" radio button and click OK.

| Save Options                     |
|----------------------------------|
| Please select save option        |
| ◯ Save in PST                    |
| Save to Live Exchange/Office 365 |
| OK Cancel                        |

Figure 3.16 Saving in Office 365

2. Select Office 365 option and provide the details for Office 365 account, User ID, Password, and then click OK.

|                     | Save to Live Exchange/Office 365     | × |
|---------------------|--------------------------------------|---|
| Please enter Domain | n credentials.                       |   |
| O Live Exchange     |                                      |   |
| Domain Name/IP      | :                                    |   |
| User Name:          |                                      |   |
| Password :          |                                      |   |
| Note: User must     | have full administrative privileges. |   |
| Office365           |                                      | _ |
| User ID :           | sudesh@la_idaa.agaataa microsoft.com |   |
| Password :          | •••••                                |   |
|                     | Manually configure outlook profile   |   |
|                     | OK Cancel                            |   |

#### Figure 3.17 Exchange Server Information

3. Now, select the Source mailboxes that you want to export then click the Mapping button to begin the mapping process.

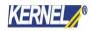

|                                 | Save in Live Ex | change        | ×               |
|---------------------------------|-----------------|---------------|-----------------|
| Select All                      | Import CS       | 6V Export CSV | Mapping         |
| Source Mailbox                  | Target Mailbox  | Target E-Mail |                 |
| ✓     admin       □     santosh | testsite        | testsite@L    | onmicrosoft.com |
| <                               |                 | OK            | Cancel          |

## Figure 3.18 Select Source Mailbox for Migration

4. Select the Target Mailbox to import mailboxes and click OK to continue.

| Target Mailbox                                | Target Mailbox E-Mail            |
|-----------------------------------------------|----------------------------------|
| testsite                                      | /o=ExchangeLabs/ou=Exchange Admi |
| sudesh testing1                               | /o=ExchangeLabs/ou=Exchange Admi |
| sudesh testing                                | /o=ExchangeLabs/ou=Exchange Admi |
| Sudesh Kumar                                  | /o=ExchangeLabs/ou=Exchange Admi |
| sitecollection /o=ExchangeLabs/ou=Exchange Av |                                  |
| sharemtarun                                   | /o=ExchangeLabs/ou=Exchange Admi |
| Discovery Search Mailbox                      | /o=ExchangeLabs/ou=Exchange Admi |
|                                               |                                  |

## Figure 3.19 Select Target Mailbox for Migration

5. Define email items to be included in migration process and click Export.

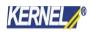

|                                         | Expo                | ort Options    | ×           |
|-----------------------------------------|---------------------|----------------|-------------|
| Export Options<br>Select item ty        | pes<br>✔ Calendar   | <b>√</b> Tasks | Contacts    |
| Specify date r<br>Predefine<br>All time | ed time period      |                | ~           |
| O Specify t                             | ime period manually |                |             |
| Start [                                 | Date End Da         | te             | Add         |
|                                         |                     | Exp            | port Cancel |

#### Figure 3.20 Filter Email Item for Migration

6. Software starts saving the mailbox items in MS Exchange Server user profile.

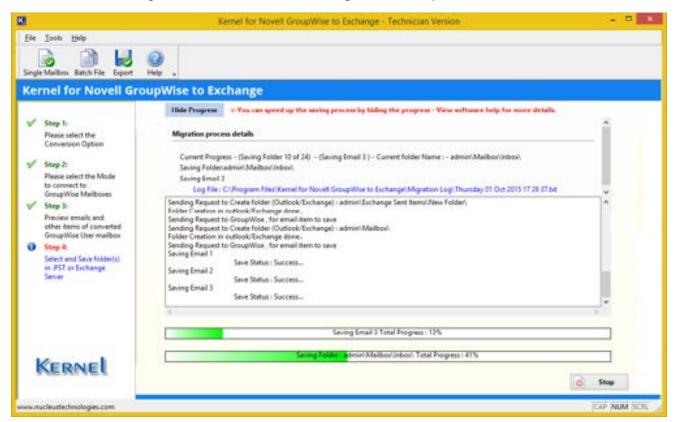

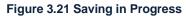

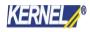

Emails and other selected items of the user mailbox will be saved.

## 3.1.2 Login Mode

Login mode provides three sub modes: **Online, Caching** and **Remote**.

Online Mode with/without proxy

- 1. Select the Online radio button to access the GroupWise mailbox in online mode.
- 2. Type the User Id and Password of the mailbox which you want to migrate from Novell GroupWise to Exchange.

3. Type the IP address and Port number of the computer where Novell GroupWise Server is installed. Click Next button to proceed. Check Use Proxy Access checkbox to access any GroupWise mailbox.

| 8                                                                                                    | Kemel for Novell GroupWise to Exchange - Technician Version                                                                                                    | - • ×        |
|----------------------------------------------------------------------------------------------------|----------------------------------------------------------------------------------------------------|--------------|
| Ele Jook Help<br>Single Mailbox Batch File Esport<br>Kernel for Novell Gro                                                                                                    | e<br>He<br>oupWise to Exchange                                                                                                    |              |
| V Step 1:<br>Please select the<br>Conversion Option                                                                                                    | Default Mode<br>O Une Default<br>Login Mode                                                                                                    |              |
| <ul> <li>Step 2:<br/>Please select the Mode<br/>to connect to<br/>GroupWise Mailboxer.</li> <li>Step 3:<br/>Proven emails and<br/>when items of convertaal<br/>GroupWise User multice.</li> <li>Step 4:<br/>Select and Save fuldmo()<br/>in 25T or Exthange<br/>Saryar.</li> </ul> | User ID admin Use Proxy Access (Access multiple maliboxed) Pessword Coding Address: 192,168,18,117 Port 1677 Caching malibox path Remote malibox path Command Line (for advance migration) Command Line (for advance migration)                                                                                                    |              |
|                                                                                                    | Migrate Archive Items (In case If you sand to migrate Archive items)  Show Archive  Use default Archive path  Specify Archive path                                                                                                    | ;            |
| Kernel                                                                                                    | GroupWise server connection types:-<br>Defuilt Mode This mode connects to default mailbox, which is opened in GroupWise client.<br>Login Mode This mode provides three types of mode to connect GroupWise mailboxes. Online, Caching mailbox path and Ren<br>path.<br>Use Proxy Access: Select this option to access all mailboxes through one proxy user.<br>Command Line Mode: This mode connects to GroupWise mailbox using command line parameters. | note mailtox |
| ww.nucleustechnologies.com                                                                                                    |                                                                                                    | CAR NUM SCR  |

Figure 3.22 Using Online Mode

4. Select any of the GroupWise mailbox items to view its contents and click Export button to save the mails.

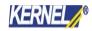

| a                                                                                                    | Kernel fo                                                                                                    | r Novell GroupWise                                                                      | to Exchange - Techn                                                                                                    | nician Version                                                     |            |             |
|----------------------------------------------------------------------------------------------------|----------------------------------------------------------------------------------------------------|-----------------------------------------------------------------------------------------|----------------------------------------------------------------------------------------------------|--------------------------------------------------------------------|------------|-------------|
| Eine Iools Help<br>Einighe Mailbon Batch File Export                                                                                                    | 00 .                                                                                                    |                                                                                         |                                                                                                    |                                                                    |            |             |
| Kernel for Novell G                                                                                                    | roupWise to Exchange                                                                                                    | ew converted emails                                                                     |                                                                                                    |                                                                    |            |             |
| Please relact the<br>Conversion Option<br>Step 2:<br>Please select the Mode<br>to convect to<br>Groupillier Mailboxes<br>Provides creats and<br>other items of converted<br>Groupillier Uner mailbox<br>Step 4:<br>Select and Save felder(s)<br>in PST of Sectionge<br>Secues | Coupling admin Coupling Mailton Coupling admin Coupling admin Coupling admin Coupling admin Coupling admin Coupling Coupling Cou | ADMN<br>Admin<br>Admin<br>admin <admin.post<br>Second m<br/>Admin &lt;4</admin.post<br> | LITIGE Lecterc de<br>40 assiettes panachées<br>TEST MAIL FOIL GW 10<br>Findt TESTING 23 Oct<br>second mail<br>Findt Fichier Articles | 4/22/2013 3:24:50 PM<br>5/1/2014 1:22:40 PM<br>1/5/2015 5:58:16 PM | Attachment | 1.22.40 PM  |
| Kernel                                                                                                    |                                                                                                    | group mail by admin                                                                     |                                                                                                    |                                                                    | d Back     | Esport      |
| ww.nucleustechnologies.com                                                                                                    |                                                                                                    |                                                                                         |                                                                                                    |                                                                    |            | CAP NUM SCR |

Figure 3.23 Windows Showing Preview of Files

5. Software asks for the Save Options whether to Save in PST or Save in Exchange Server. Select the appropriate radio button and click OK button.

The saving process is same as described in Section 3.1.1.1 and 3.1.1.2.

## Caching Mode

1. Select the Caching mailbox path radio button to access the GroupWise mailbox in cache mode.

2. Type the User Id and Password of the mailbox which you want to migrate from Novell GroupWise to Exchange. Also, define the caching mailbox path with the (...) button.

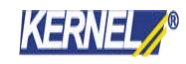

| 0                                                                                                    | Kernel for Novell GroupWise to Exchange - Technician Version                                                                                                    | - 0 ×       |
|----------------------------------------------------------------------------------------------------|----------------------------------------------------------------------------------------------------|-------------|
| Ele Jook Help<br>Single Malbox Batch File Esport                                                                                                    | OupWise to Exchange                                                                                                    |             |
| Step 1:<br>Please select the<br>Conversion Option     Step 2:<br>Please select the Mode                                                                                                    | Default Mode<br>O Vie Default<br>Login Mode<br>User ID: admin E User Proxy Access (Access multiple multiples)                                                                                                    |             |
| to connect to<br>GroupWise Mailbows<br>Step 3:<br>Preview emails and<br>obser dwms of conserted<br>GroupWise User mailbox<br>Step 4:<br>Seiset and Sove fielder(s)<br>in PST or Exchange<br>Server | Pestword Cotline Address CUUser Command Line (for advance migration) Command Line (for advance migration)                                                                                                    |             |
|                                                                                                    | Migrate Archive items (In case if you want to migrate Archive items)  Show Archive  W Use default Archive path  Specify Archive path                                                                                                    |             |
| Kernel                                                                                                    | GroupWas server connection type:-<br>Default Mode:<br>Login Mode:<br>path.<br>Visit Provy Access:<br>Command Line Mode: This mode connects to default mailbox, which is opened in GroupWise client.<br>This mode provides three types of mode to connect GroupWise client.<br>This mode provides three types of mode to connect GroupWise client.<br>Command Line Mode: This mode connects to GroupWise mailbox using command line parameters. | ote mulibos |
| www.nuclesatechnologies.com                                                                                                    |                                                                                                    | P NM SCR    |

Figure 3.24 Using Caching Mode

- 3. Click Next button to proceed.
- 4. Further steps are same as step 4 and 5 of above-mentioned Online Mode.

## Remote Mode

1. Select the "Remote mailbox path" radio button to access the GroupWise mailbox in remote mode.

2. Type the password of the mailbox, which you want to migrate and define the remote mailbox path through the (...) button.

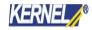

| 8                                                                                                    | Kennel for Novell GroupWise to Exchange - Technician Version                                                                                                    | - 0 ×                |
|----------------------------------------------------------------------------------------------------|----------------------------------------------------------------------------------------------------|----------------------|
| Eir Iools Help                                                                                                    | 0                                                                                                    |                      |
| Single Mailbox Batch File Export<br>Kernel for Novell Gr                                                                                                    | Here .<br>oupWise to Exchange                                                                                                    |                      |
| V Step 1:<br>Please select the<br>Conversion Option                                                                                                    | Default Mode<br>O Use Default<br>Login Mode                                                                                                    |                      |
| Step 2:<br>Provide select the Mode<br>to connect to<br>GroupWate Mailboard<br>Step 3:<br>Provide armsite and<br>other herms of converted<br>GroupWate Use meilboard<br>Step 4:<br>Select and Seve Iniden(s)<br>in PST or Exchange<br>Server | User ID:   Pessword  Conline  Address  Concernent line Mode  Command Line (for advance migration)                                                                                                    |                      |
|                                                                                                    | Migrate Archive items (in case if you want to migrate Archive items) Show Archive It the default Archive path Specify Archive path                                                                                                    |                      |
| Kernel                                                                                                    | GroupWise server connection types-<br>Default Mode This mode connects to default mailbox, which is opened in GroupWise client.<br>Login Mode This mode provides three types of mode to connect GroupWise mailboxes. Online, Caching mailbox path and Rem<br>path.<br>Use Proxy Access: Select this option to access all mailboxes through one proxy user.<br>Command Line Mode: This mode connects to GroupWise mailbox using command line parameters. | note mailbox         |
| www.nuclesatechnologies.com                                                                                                    |                                                                                                    | ar <b>inim</b> (scri |

#### Figure 3.25 Using Remote Mode

Password is required for only those mailboxes which are password protected, otherwise there is no need to provide password for authentication.

3. Rest steps are same as step 4 and 5 of above-mentioned Online Mode.

## 3.1.3 Command Line Mode

Command Line mode helps you to access the GroupWise mailbox without opening or accessing the Novell GroupWise.exe and user mailbox account. If you know the path where GroupWise mailbox is saved, then type the path in Command Line mode and access that user mailbox for migration.

1. Select Command Line (for advance migration) radio button to perform the migration with Command Line Mode. Type the User ID, Password and the User GroupWise Mailbox path.

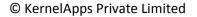

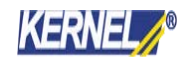

| 8                                                                                                    | Kennel for Novell GroupWise to Exchange - Technician Version                                                                                                    | - 8 ×        |
|----------------------------------------------------------------------------------------------------|----------------------------------------------------------------------------------------------------|--------------|
| Elle Icolli Help                                                                                                    |                                                                                                    |              |
| Single Mailbox Batch File Export                                                                                                    | Q Hop .                                                                                                    |              |
| Kernel for Novell Gr                                                                                                    | oupWise to Exchange                                                                                                    |              |
| V Step 1:                                                                                                    | Default Mode                                                                                                    |              |
| Please select the<br>Conversion Option                                                                                                    | Use Default<br>Login Mode                                                                                                    |              |
| <ul> <li>Step 2:<br/>Please select the Mode<br/>to connect to<br/>Group/Nice Mailbows</li> <li>Step 3:<br/>Process emails and<br/>other itees of converted<br/>Group/Nice User mailbox</li> <li>Step 4:</li> </ul> | User ID:<br>Password:<br>Caching mailbox path<br>Ramote mailbox path<br>Command Line Mode                                                                                                    |              |
| Select and Save folder(s)<br>in JPST or Exchange                                                                                                    | ( Command Line (for advance migration)                                                                                                    |              |
| leve                                                                                                    | Jpr-CiUser<br>Migrate Archive Items (in case if you want to migrate Archive Items)                                                                                                    |              |
|                                                                                                    | Shew Archive                                                                                                    |              |
|                                                                                                    | Vice default Archive path     Specify Archive path                                                                                                    |              |
| Kernel                                                                                                    | GroupWise server connection types:<br>Default Mode This mode connects to default malibox, which is opened in GroupWise client.<br>Login Mode: This mode provides three types of mode to connect GroupWise maliboxes. Online, Caching malibox path and Re<br>path.<br>Use Prosy Access. Select this option to access all maliboxes through one prosy user.<br>Command Line Mode: This mode connects to GroupWise malibox using command line parameters. | mote mailbox |
| www.nucleustechnologies.com                                                                                                    |                                                                                                    | OF NUM SOR   |

#### Figure 3.26 Using Command Line Mode

Remote Novell GroupWise mailbox can be accessed with the switch and the complete path of the mailbox which is required to be migrated.

- 2. Click Export button from the toolbar or simply click Next button to continue.
- 3. Rest steps are same as steps 4 and 5 of above-mentioned Online Mode.

## 3.2 Multiple Mailbox Migration

Multiple Mailbox Migration lets you migrate unlimited GroupWise files at once. Batch file is one medium with which you can easily list and convert unlimited GroupWise user mailboxes at once. Batch file stores records of unlimited GroupWise user mailbox accounts. Creation of batch file eases the task of defining saving location and saving mode for the converted mailboxes in PST or Live Exchange Server/ Office 365.

## 3.2.1 Creating .NUCON Batch File

1. Launch Kernel for Novell GroupWise to Exchange Migration File Creator software.

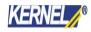

| 0                                                                                                    | Kernel for | Novell GroupWise t | o Exchange M | igration File C | reator |                | - 0 X                    |
|----------------------------------------------------------------------------------------------------|------------|--------------------|--------------|-----------------|--------|----------------|--------------------------|
| Elle Edit View Help                                                                                                    | t Remove   | Help Import Escel  |              |                 |        |                | Kernel<br>Recovery Tools |
| Record Details                                                                                                    |            | Folders/File Path  | 14           |                 |        |                |                          |
| Properties Group/Wise Properties Mode User Id Password Address Port Caching Mailbox Path Command Line Group/Wise Ramote login User Name |            | UserId             | Password     | Address         | Fort   | Caching Mailb. | Remote Mailb             |
| KERNEL                                                                                                    | <          |                    |              |                 |        |                | 1                        |
| Ready                                                                                                    | L.         |                    |              |                 |        | 9              | CAP NUM SCR.             |

Figure 3.27 Main Window of Migration File Creator

2. Select Add Record option from the File menu or click the Add Record button from the tool bar.

3. Provide the various related information, as in, user id, password, online, caching mailbox details, etc.

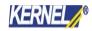

| GroupWise Info                                                                                                    | rmation                                                                                                    |
|----------------------------------------------------------------------------------------------------|----------------------------------------------------------------------------------------------------|
| Please add all GroupWise related information GroupWise Login Details User ID Password  C Online Address Pot Pot C Caching Malbox Path C Caching Malbox Path C Caching Malbox Path C Command Line for advance registron) Active Datals C Migrate Active Sems C Line Gelout Acctive path C Specify Path | Advance Options This option is used in case if software is not able to access Renote Maibox Path or Caching Maibox Path Note The user name should be followed by domain name Example: domain*usemane User Name Dasevoid Computer Name/lp: |
|                                                                                                    | i jieti jiet > Carcel                                                                                                    |

Figure 3.28 GroupWise Information

- Select any of the modes (Online, Caching, Remote, and Command Line) to get access to the GroupWise user mailbox.
- 4. After filling up all the relevant information, click Next button.

As you click Next, Kernel for Novell GroupWise to Exchange Migration File Creator software provides saving options: Save in PST and Save in Exchange Server to choose from it.

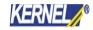

| PST File Path          | C 'Uses 'Administrator' Desistop 'Kemel for Novel Group Wate to Exchange      |
|------------------------|-------------------------------------------------------------------------------|
| PST File Name          | New Migration File                                                            |
| Seve in Exchange Serve | #                                                                             |
| Exchange Denier Nam    | c [                                                                           |
| Extrange Malbor        | [                                                                             |
| Passerf                | Ē.                                                                            |
| Deniel'                | ſ                                                                             |
|                        | Earing in Earlingte Server 2013/2016 (1998)     Marcula contigue Outook anole |

Figure 3.29 Outlook/Exchange Information

5. Select any of the saving option and provide the details accordingly.

| Serve in PST     PST File Public     PST File Public     PST | Ou                            | tlook / Exchange Information                                                                     |
|----------------------------------------------------------------------------------------------------|-------------------------------|--------------------------------------------------------------------------------------------------|
| Pill file filane     New Higheiton File       * Save in Exchange Server     MORWEB7       Exchange Malbox*     Jodmin       Pessword*     Immediate       Domain*     Indrweb7.news exch 15 conil       Immediate     Saving in Exchange Server 2013/2015. (Help)                                                                                                    | C Save in PST                 |                                                                                                  |
| Exchange Server Name* (NDRWE87<br>Exchange Malbox* Jadmin<br>Password*                                                                                                    |                               | 2                                                                                                |
| Exchange Malbox"  admin Password"   Domain"   Gowie 7 www.exch 16 cov  Gowie Saving in Exchange Server 2013/2016. (Help)                                                                                                    | Save in Exchange Server       |                                                                                                  |
|                                                                                                    | Exchange Maibox*<br>Password* | jadmin<br><br>Indrweb7.www.exch15.com <br>□ Saving in Exchange Server 2013/2016. ( <u>Help</u> ) |

Figure 3.30 Information for Exchange Server

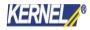

6. Click Finish button to continue.

All the created records of the GroupWise User Mailboxes get listed in the software.

| New Open Save Save As Add Reco | ed. | Remove He                            | p Import Excel .        |                                                     |                                                                      |                              |               | KERNEL<br>Recovery Tools |
|--------------------------------|-----|--------------------------------------|-------------------------|-----------------------------------------------------|----------------------------------------------------------------------|------------------------------|---------------|--------------------------|
| Record Details                 |     | Profile Folder                       | s/File Path             |                                                     |                                                                      |                              |               |                          |
| Properties                     | ~   | Mode                                 | User Id                 | Password                                            | Address                                                              | Port                         | Caching Mailb | Remote Mailb.            |
|                                | (c) | Online<br>Online<br>Online<br>Online | ađmin<br>ađmin<br>ađmin | Iqar0AZ<br>Iqar0AZ<br>Iqar0AZ<br>Iqar0AZ<br>Iqar0AZ | 192,168,10,115<br>192,168,10,115<br>192,168,10,115<br>192,168,10,115 | 1677<br>1677<br>1677<br>1677 |               |                          |

Figure 3.31 Created Records

7. Click the Save button from the tool bar to save the batch file or click the Save As button to select and define saving location for the batch file on your computer system.

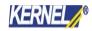

| Ein Edit View Help                                                                                      | ernel for Novell GroupWise to Exchange Migration File Creator                                                       | _ <b>D</b> X             |
|----------------------------------------------------------------------------------------------------|----------------------------------------------------------------------------------------------------|--------------------------|
| New Open Save Save As Add Record                                                                        | Remove Help Import Excel .                                                                                          | KERNEL<br>Recovery Tools |
| Record Details                                                                                          | Profile Folders/File Path                                                                                           |                          |
| Properties A                                                                                            | Save As                                                                                                    | Remote Mailb             |
| Viser Id III<br>Password Address<br>Port<br>Caching Mailbox Path<br>Remote Mailbox Path<br>Command Line | Save n: Documents   Herne  Name  Date modified  Tj  Group/Wise  S/21/2018 4:03 PM Fi                                |                          |
| GensupWhite Remote login                                                                                | < an ><br>File name: Keine@AgrationFile Saive<br>Saive as type: Nucleus GroupWise Migration File ("nucon) 	■ Cancel |                          |
| Kernel                                                                                                  | < <u> </u>                                                                                                    | CAP NOM SOL              |

#### Figure 3.32 Saving NUCON File

\* Kernel for Novell GroupWise to Exchange Migration File Creator software by default creates \*.NUCON file extension for the created batch file for multiple mailbox conversion.

### 3.2.2 Creating Excel Database

Excel datasheet is another way of performing multiple mailbox migration. Information regarding various Novell GroupWise user mailboxes is easily saved to an excel worksheet according to the provided file format. Save details in .XLS file and export it to Kernel for Novell GroupWise to Exchange Migration File Creator software to get it saved to .NUCON batch file.

Excel sheet (.XLS) to be imported should be in the following format.

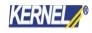

| aste 🥑    | Calibri<br>B Z | 11 -   <br>For |            | A' _ |         |         | i (R (R  | 新聞。     | 5<br>74 | - % ·    |         | Fo   | ndibonal F<br>imat as Tal<br>I Shries *<br>Shriet |             | *            | nsert =<br>Delete =<br>Format =<br>Cetta | Σ ·     | Son J<br>Filter | Find 0<br>Select | + |
|-----------|----------------|----------------|------------|------|---------|---------|----------|---------|---------|----------|---------|------|---------------------------------------------------|-------------|--------------|------------------------------------------|---------|-----------------|------------------|---|
| M         | 7              | • (*           | 1          | 9    |         |         |          |         |         | _        |         |      |                                                   |             |              | _                                        |         |                 |                  |   |
| A         | -8             | c              | D          | 1.   | -       | .6      | H        |         | 1       | 45       | 1.8     |      | L.S.                                              | M           | N            | 0                                        |         | P               | 0                | I |
| Mode      | UseriD         | Passwo         | rd Address | Po   | Remote  | Mailbox | Pa Commo | anc Use | shiam   | User Pas | is Comp | sute | PST File P                                        | PST File NO | <b>chang</b> | e Exchan                                 | ge Exch | ange?           | Domain           |   |
| Remote N  | failbox Pa     | dfdj343        |            |      | D.\user |         |          |         |         |          |         |      | D-VPST FIL                                        | use/1       |              |                                          |         |                 |                  |   |
| Remote &  | lailbox Pa     | dfjkla34       | 134        |      | D:/use  | \$      |          |         |         |          |         |      | 0:1PST FIL                                        | user2       |              |                                          |         |                 |                  |   |
| Remote N  | tellbox Pa     | ereai(3        | 432        |      | D.\use  | 2       |          |         |         |          |         |      | D-\PST Fil                                        | user3       |              |                                          |         |                 |                  |   |
| Remote M  | Isilbox Pa     | diewrld        | 434        |      | D'juper | 1       |          |         |         |          |         |      | O VPST FIL                                        | useni       |              |                                          |         |                 |                  |   |
| Remote \$ | lairbox Pa     | dfdfdr43       | 3424       |      | D/juser | 4       |          |         |         |          |         |      | D \PST FI                                         | user5       |              |                                          |         |                 |                  |   |
|           |                |                |            |      |         |         |          |         |         |          |         |      |                                                   |             |              |                                          |         |                 |                  |   |
|           |                |                |            |      |         |         |          |         |         |          |         |      | 1.1                                               |             |              |                                          |         |                 |                  |   |
|           |                |                |            |      |         |         |          |         |         |          |         |      |                                                   |             |              |                                          |         |                 |                  |   |
|           |                |                |            |      |         |         |          |         |         |          |         |      |                                                   |             |              |                                          |         |                 |                  |   |
|           |                |                |            |      |         |         |          |         |         |          |         |      |                                                   |             |              |                                          |         |                 |                  |   |
|           |                |                |            |      |         |         |          |         |         |          |         |      |                                                   |             |              |                                          |         |                 |                  |   |
|           |                |                |            |      |         |         |          |         |         |          |         |      |                                                   |             |              |                                          |         |                 |                  |   |
|           |                |                |            |      |         |         |          |         |         |          |         |      |                                                   |             |              |                                          |         |                 |                  |   |
|           |                |                |            |      |         |         |          |         |         |          |         |      |                                                   |             |              |                                          |         |                 |                  |   |
|           |                |                |            |      |         |         |          |         |         |          |         |      |                                                   |             |              |                                          |         |                 |                  |   |
|           |                |                |            |      |         |         |          |         |         |          |         |      |                                                   |             |              |                                          |         |                 |                  |   |
|           |                |                |            |      |         |         |          |         |         |          |         |      |                                                   |             |              |                                          |         |                 |                  |   |
|           |                |                |            |      |         |         |          |         |         |          |         |      |                                                   |             |              |                                          |         |                 |                  |   |
|           |                |                |            |      |         |         |          |         |         |          |         |      |                                                   |             |              |                                          |         |                 |                  |   |
|           |                |                |            |      |         |         |          |         |         |          |         |      |                                                   |             |              |                                          |         |                 |                  |   |
|           |                |                |            |      |         |         |          |         |         |          |         |      |                                                   |             |              |                                          |         |                 |                  |   |
|           |                |                |            |      |         |         |          |         |         |          |         |      |                                                   |             |              |                                          |         |                 |                  |   |

Figure 3.33 Created Excel Records

- 1. Tab name of the sheet should be NucleusExcelSheet.
- 2. Sheet should consist of 19 columns.

| Field 1 | Mode                 |
|---------|----------------------|
| Field 2 | User ID              |
| Field 3 | Password             |
| Field 4 | Address              |
| Field 5 | Port                 |
| Field 6 | Caching Mailbox Path |

| Field 7 | Remote Mailbox Path |
|---------|---------------------|
| Field 8 | Command Line        |

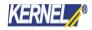

| Field 9  | User Name                |
|----------|--------------------------|
| Field 10 | User Password            |
| Field 11 | Computer Name/IP         |
| Field 12 | PST File Path            |
| Field 13 | PST File Name            |
| Field 14 | Exchange Server Name     |
| Field 15 | Exchange Mailbox         |
| Field 16 | Exchange Server Password |
| Field 17 | Domain                   |
| Field 18 | Save Archive             |
| Field 19 | Archive Path             |

- 3. Fill up the fields according to the login type selected amongst.
- Online

Following are the mandatory fields to be filled in while using this mode:

- I. User ID: Type the user name of the mailbox.
- II. Password: Type the password of user mailbox.
- III. Address: Type the IP address of the Novell GroupWise Server.
- IV. Archive Details: Always type "NO" in this field if you want to migrate the mailbox items only.
- V. Save in PST: There are two fields in this option:
  - PST File Path
  - PST File Name

If you want to save the migrated items in PST file then type the PST path location in both the fields, otherwise it will be an error.

VI. Save in Exchange Server: There are four fields in this option:

- Exchange Server Name
- Exchange Mailbox
- Password
- Domain

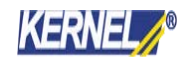

If you want to save the migrated items to the user mailbox on MS Exchange Server, then all the four fields are compulsory, otherwise it would be an error.

**NOTE:** Only one amongst "Save in PST" and "Save in Exchange Server" should be filled, otherwise software will display an error.

### • Caching Mailbox Path

Following are the mandatory fields to be filled in while using this mode:

- I. User ID: Type the user name of the mailbox.
- II. Password: Type the password of user mailbox (if any).
- III. Caching Mailbox Path: Browse and list the path for Caching Mailbox of Novell GroupWise account to be migrated.
- IV. Archive Details: Always type "NO" in this field if you want to migrate the mailbox items only.
- V. Advance Options: Provide details to these fields if you are accessing the Caching mailbox from a network computer. This section will comprise of the login details of the computer in network. There are three fields in advanced options:
- VI. User Name of the network computer where mailbox is saved
- VII. Password of the network computer where mailbox is saved
- VIII. Computer Name/IP of the network computer where mailbox is saved
- IX. Advanced options fields are not compulsory but recommended. If not filled, it will be shown as a warning.
- X. Save in PST: There are two fields in this option:
  - PST File Path
  - PST File Name
- XI. If you want to save the migrated items in PST file then type the PST path location in both the fields, otherwise it will be an error.
- XII. Save in Exchange Server: There are four fields in this option:
  - Exchange Server Name
  - Exchange Mailbox
  - Password
  - Domain

If you want to save the migrated items to the user mailbox on MS Exchange Server, then all the four fields are compulsory, otherwise it would be an error.

**NOTE:** Only one amongst "Save in PST" and "Save in Exchange Server" should be filled, otherwise it will be an error.

### • Remote Mailbox Path

Following are the mandatory fields to be filled in while using this mode:

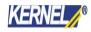

- I. Password: Type the password of user mailbox (if any).
- II. Remote Mailbox Path: Browse and list the path of remote mailbox path of Novell GroupWise account to be migrated.
- III. Archive Details: Always type "NO" in this field if you want to migrate the mailbox items only.
- IV. Advance Options: Provide details to these fields if you are accessing the Remote mailbox from a
- V. network computer. This section will comprise of the login details of the computer in network. There
- VI. are three fields in advanced options:
   User Name of the network computer where mailbox is saved
   Password of the network computer where mailbox is saved
   Computer Name/IP of the network computer where mailbox is saved.

Save in PST: There are two fields in this option:

- PST File Path
- PST File Name
- VII. If you want to save the migrated items in PST file then type the PST path location in both the fields,
- VIII. otherwise it will be an error.
- IX. Save in Exchange Server: There are four fields in this option:
  - Exchange Server Name
  - Exchange Mailbox
  - Password
  - Domain

If you want to save the migrated items to the user mailbox on MS Exchange Server, then all the four fields are compulsory, otherwise it would be an error.

NOTE: Only one amongst "Save in PST" and "Save in Exchange Server" should be filled, otherwise it will be an error.

### Command Line (for advanced migration)

Following are the mandatory fields to be filled in while using this mode:

- I. User ID: Type the user name of the mailbox.
- II. Password: Type the password of user mailbox.
- III. Command Line: This field is compulsory. If this field is left blank, error will be shown.
- IV. Archive Details: Always type "NO" in this field if you want to migrate the mailbox items only.
- V. Save in PST: There are two fields in this option:
  - PST File Path
  - PST File Name
- VI. If you want to save the migrated items in PST file then type the PST path location in both the fields, otherwise it will be an error.
- VII. Save in Exchange Server: There are four fields in this option:
  - a. Exchange Server Name

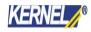

- b. Exchange Mailbox
- c. Password
- d. Domain
- VIII. If you want to save the migrated items to the user mailbox on MS Exchange Server, then all the four fields are compulsory, otherwise it would be an error.

### 3.2.3 Importing Excel Database

Once done with the creation of Excel (.XLS) sheet, you are ready to import the same to Kernel for Novell GroupWise to Exchange Migration File Creator and save it as .NUCON file. Follow the given steps:

1. Launch Kernel for Novell GroupWise to Exchange Migration File Creator software.

| ۵                   | Kernel for Nov | ell GroupWise  | to Exchange M | igration File Ci | reator |               | - 0 X                    |
|---------------------|----------------|----------------|---------------|------------------|--------|---------------|--------------------------|
| Elle Edit View Help | d Remove       | p Import Excel |               |                  |        |               | Kernel<br>Recovery Tools |
| Record Details      | Profile Folde  | n/File Path    |               |                  |        |               |                          |
| Properties A        |                | User1d         | Password      | Address          | Port.  | Caching Meib. | Remote Mailb             |
| le sove<br>Kernel   | ¢              |                |               |                  |        | 9             | SCAP NUM SCR.            |

Figure 3.34 Migration File Creator Software

2. Click Import Excel button from the toolbar. Software displays the Open window to select the NucleusMigrationFile (.XLS) from the saved location.

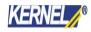

| 0                                                                                                    |            | Kernel for          | Novell GroupWise          | to Exchange Mi | gration File Creato                                    | e .             |              | -            | . o x                |
|----------------------------------------------------------------------------------------------------|------------|---------------------|---------------------------|----------------|--------------------------------------------------------|-----------------|--------------|--------------|----------------------|
| Ele Edit View Belp                                                                                                    | and Remove |                     | a local .                 |                |                                                        |                 |              | K            | ernel<br>overy Tools |
| Record Details                                                                                                    | Profil     | e Folders/File Path |                           |                |                                                        |                 |              |              |                      |
| Properties<br>© GroupWise Properties                                                                                                    | ~ Mode     | User M              | Pessword                  | Address        | Port                                                   | Caching Maills. | Remote Mailb | Command Line | User Name            |
| Mode<br>User Id<br>Passond<br>Address<br>Port<br>Caching Mailbox Path<br>Caching Mailbox Path<br>Command Line<br>B Group Mailbox Path<br>Command Line<br>B Group Mailbox Path<br>Command Line |            | Name                | evopWoe<br>m StockarMonto | -File          | Bi C III  Dete modified  RC1/2018 403 PM  Open  Cancel | ×               |              |              |                      |
| Ready                                                                                                    | +          |                     | *                         |                |                                                        |                 |              | (OF)         | NUM SCILL            |

#### Figure 3.35 Selecting XLS File

Browse and list the excel sheet. As you list the file in software, it displays a window with compilation output for the total records scanned from the excel sheet.

3. Modify the excel sheet as per the compilation output provided by the software. If there are no errors then click OK to proceed.

Saved mailbox details get listed in the software.

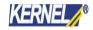

| 🖻 📴 😡 😡 🕂                                                                                                    |                                         | ¥ K                                  |                                  |                                                          |                                                                                        |                                      |               | KERNEL         |
|----------------------------------------------------------------------------------------------------|-----------------------------------------|--------------------------------------|----------------------------------|----------------------------------------------------------|----------------------------------------------------------------------------------------|--------------------------------------|---------------|----------------|
| New Open Save Save As Add Reco                                                                                                    | ord                                     | Remove H                             | elp Import Excel .               |                                                          |                                                                                        |                                      |               | Recovery Tools |
| Record Details                                                                                                    |                                         | Profile Folde                        | ers/File Path                    |                                                          |                                                                                        |                                      |               |                |
| Properties                                                                                                    | Å.                                      | Mode                                 | User Id                          | Password                                                 | Address                                                                                | Port                                 | Caching Mailb | Remote Mailts. |
| CroupWise Properties  Mode User Id Password Address Port Caching Mailbox Path Remote Mailbox Path Command Line GroupWise Remote login User Name  Save KERNEL | (C) (C) (C) (C) (C) (C) (C) (C) (C) (C) | Online<br>Online<br>Online<br>Online | admin<br>admin<br>admin<br>admin | IqaziQAZ<br>IqaziQAZ<br>IqaziQAZ<br>IqaziQAZ<br>IqaziQAZ | 192.168.10.115<br>192.168.10.115<br>192.168.10.115<br>192.588.10.115<br>192.168.10.115 | 1677<br>1677<br>1677<br>1677<br>1677 |               |                |
|                                                                                                    |                                         | <                                    |                                  |                                                          |                                                                                        |                                      |               |                |

#### Figure 3.36 Listing of Mailboxes

4. Click the Save As button from the toolbar to save the listed items as .NUCON batch file at appropriate location.

5. Launch Kernel for Novell GroupWise to Exchange Migration software- main application and select the option to convert batch of GroupWise Mailboxes and list the .NUCON batch file for migration.

### 3.2.4 Using NUCON Batch file for multiple mailbox migration

Now that the .NUCON Batch file has been created, you can easily perform the multiple mailbox migration with the help of .NUCON file. Follow the simple steps given below:

1. Launch Kernel for Novell GroupWise to Exchange software. The main window appears as

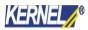

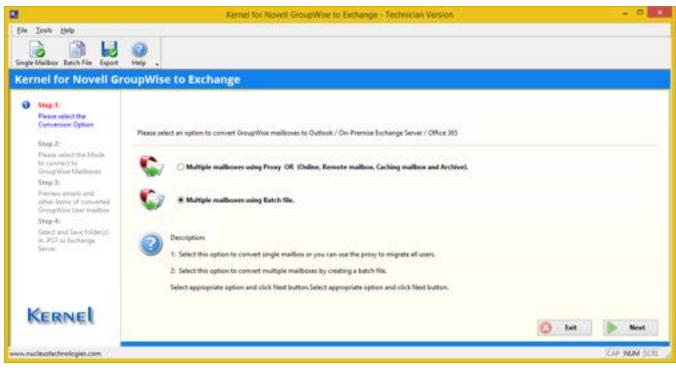

### Figure 3.37 Home Window

2. Select the "Select this option to convert batch of GroupWise mailboxes" radio button and click the Next button. The "Open" window is displayed. Select the batch file of .NUCON file extension and click the "Open" button.

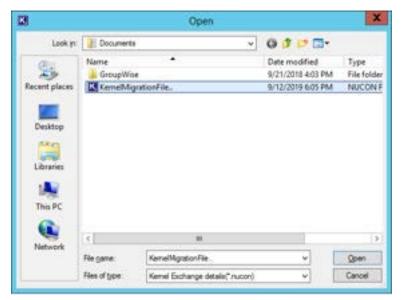

#### Figure 3.38 Open Window

3. Click the NEXT button to initialize the migration of unlimited GroupWise mailboxes to PST or Exchange Server.

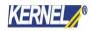

| 8       |                                        | Kernel for Novell GroueWise to Exchange - Technician Version                                                                                                    |             |
|---------|----------------------------------------|----------------------------------------------------------------------------------------------------|-------------|
| Single  | Iook Heb<br>Meiker Establik Expet      | OupWise to Exchange                                                                                                    |             |
| ~       | Please select the<br>Conversion Option | Select File  D Makes Pat  II 1. Personand: AparXGAZ, User ID: adminAddress: 132.168.10.115. Mode: Online, PST File Path; C: When VAdministrator/Deaktop/Kernel for |             |
| ŀ       | Kernel                                 | Suck Next                                                                                                    |             |
| 100A.70 | scleustechnologies.com                 | ji and the second second second second second second second second second second second second second second s                                                     | AP NUM SCIL |

#### Figure 3.39 NUCON File Listed

4. The software prompts a window displaying MS Exchange settings. Select the required options and click OK to start the migration process.

After that, the software starts the saving process and saves the converted items at the defined location.

The saving process is same as described above in Single Mailbox Migration section.

### 3.2.5 Saving with Exchange Server (for multiple mailbox conversion option)

Save in Exchange Server option for multiple mailbox conversion is pre-defined while creating the batch file of unlimited user mailboxes records in Kernel for Novell GroupWise to Exchange Migration File Creator software. Following is the process which gets followed while saving the files in MS Exchange Server user profiles:

1. Click the radio button Select this option to convert batch of GroupWise Mailboxes.

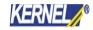

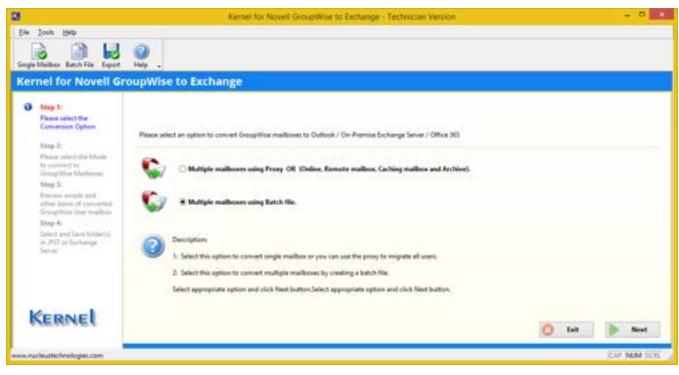

#### Figure 3.40 Main Window for Batch File Migration

2. Click Next to continue. List the .NUCON file (the created batch files) with Select File button.

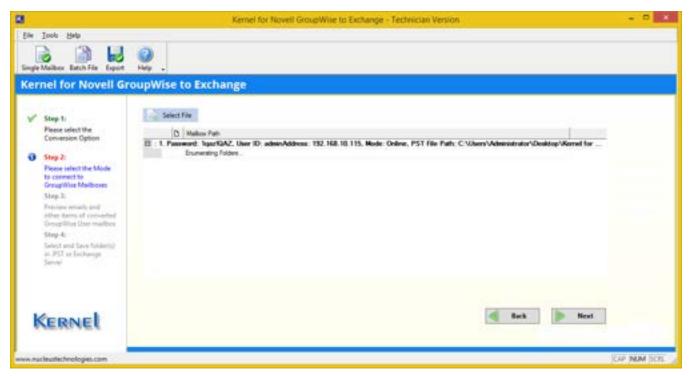

#### Figure 3.41 NUCON File Listing

3. A Batch File Option window will open; select the required options and click start to initiate the migration process.

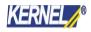

|                                                                                      | Bat                | tch File Op       | tions        |             |          | X  |
|--------------------------------------------------------------------------------------|--------------------|-------------------|--------------|-------------|----------|----|
|                                                                                      |                    |                   |              |             |          |    |
| ~                                                                                    |                    |                   |              |             |          |    |
| Migrates all f                                                                       |                    |                   |              |             |          |    |
| _                                                                                    | ected folders an   |                   |              | ilboxes.    |          |    |
| O Include/Excl                                                                       | lude folder(s) fro | om all mailboxe   | s to migrate |             |          |    |
| <ul> <li>Migrates fold</li> </ul>                                                    | ler(s) selected fr | om grid.          |              |             |          |    |
| O Include/Excl                                                                       | lude Address Bo    | ook(s) from all r | mailboxes    |             |          |    |
| -Select item typ                                                                     |                    |                   |              |             |          |    |
|                                                                                      |                    |                   |              |             |          |    |
| 🖌 Mail                                                                               | 🗹 Calend           | lar (             | 🖌 Tasks      | ✓           | Contacts |    |
| Specify date ra                                                                      | -                  |                   |              |             |          |    |
|                                                                                      | -                  |                   |              | ~           |          |    |
| <ul> <li>Predefine</li> <li>All time</li> </ul>                                      | -                  | ially             |              | <b>v</b>    |          |    |
| <ul> <li>Predefine</li> <li>All time</li> </ul>                                      | d time period      | ally<br>End Date  |              | ~           | Add      |    |
| <ul> <li>Predefine</li> <li>All time</li> <li>Specify time</li> </ul>                | d time period      |                   |              | ¥           |          |    |
| <ul> <li>Predefine</li> <li>All time</li> <li>Specify time</li> </ul>                | d time period      |                   |              | ~           | Add      |    |
| <ul> <li>Predefine</li> <li>All time</li> <li>Specify time</li> </ul>                | d time period      |                   |              | <b>&gt;</b> |          |    |
| <ul> <li>Predefine</li> <li>All time</li> <li>Specify time</li> </ul>                | d time period      |                   |              | <b>v</b>    | Remove   |    |
| <ul> <li>Predefine</li> <li>All time</li> <li>Specify time</li> </ul>                | d time period      |                   | E            | ×           |          | el |
| <ul> <li>Predefine</li> <li>All time</li> <li>Specify ti</li> <li>Start D</li> </ul> | ate E              | End Date          |              | ×           | Remove   | el |
| <ul> <li>Predefine</li> <li>All time</li> <li>Specify time</li> </ul>                | ate E              | End Date          |              | ×           | Remove   | el |

Figure 3.42 Batch File Options

Software will start saving the files in the defined Exchange Server user profiles.

After successful saving, Kernel for Novell GroupWise to Exchange Server will display the "Saving Complete" message, which means that emails and other items of Novell GroupWise mailbox are saved successfully to the User mailbox on MS Exchange Server.

# 4 Advanced Options to Make Migration More Efficient

Advanced options are provided in Kernel for Novell GroupWise to Exchange software for the user to ease the task of email migration from Novell GroupWise to Exchange mailboxes or PST files, as per the requirement.

## 4.1 Migration of Archived Emails

Kernel for Novell GroupWise to Exchange features migration of archived items of GroupWise user mailbox(s). Activate the Show Archive checkbox from the "Migrate Archive items" section. Following two options are provided for migration of archived items:

- Use default Archive path: This option takes the default archive file location of the default user profile configured and opened in Novell GroupWise client.
- Specify Archive path: This option takes the file path specified by you for archived file for user mailboxes other than the default one.

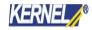

If you have selected Login Mode(s) or Command Line mode then you should always use Specify Archive path option to define archive file location of the user mailbox listed in Login or Command Line fields. If Use default Archive path option is selected, then the software will display the archived items of default user profile configured in GroupWise for migration.

When you opt for archive migration, software will list only the archived file items for preview and saving. Other mailbox items are not displayed when you select to migrate archived items.

|                                                                                                    | upWise to Exchange                                                                                                    |
|----------------------------------------------------------------------------------------------------|----------------------------------------------------------------------------------------------------|
| Step 1:<br>Plasse select the<br>Conversion Option                                                                                                    | Default Mode - IF Use Default Logis Mode                                                                                          |
| Step 2:<br>Please select the Mode<br>to competitive Melliones<br>Drop 2:<br>Provides annulations<br>often down of consorted<br>tomogethesis descention<br>Step 4:<br>Sened and Love fieldward<br>with the last fieldward<br>Sened | User ID: Use Prog. Access. Person d Dalee Address Put Caching mallies path Canneard Line Wode Command Line Wode Command Line Mode |
|                                                                                                    |                                                                                                    |

#### **Figure 4.1 Migrate Archived Items**

# 4.2 Migration of All Address Books

Kernel for Novell GroupWise to Exchange enables migration of all the address books at a go.

Once the .NUCON file is selected for export, software starts the process of saving. Before starting the process, software displays the message for address book migration.

Click Yes if you want to export address book, otherwise No if you do not want to.

# 4.3 Folder Selection for Batch Migration of GroupWise Mailboxes

Advanced options help you to select/deselect various options that filter your migration process.

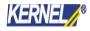

To view and implement advance options select Advance Options from Tool menu.

| Ad                                                                                                    | vance Options                                  | X                       |  |  |  |  |  |  |  |  |
|----------------------------------------------------------------------------------------------------|------------------------------------------------|-------------------------|--|--|--|--|--|--|--|--|
| GroupWise login options for batch file<br>No of times retry<br>Export into existing folders in Outlook/E | · · · · ·                                      | sed (sec) between retry |  |  |  |  |  |  |  |  |
| Advance settings for Sent Items                                                                          |                                                |                         |  |  |  |  |  |  |  |  |
| Do not save Calendar items in Calendar                                                                   | view                                           |                         |  |  |  |  |  |  |  |  |
| Change the name of GroupWise folders                                                                     | while migrating into Outlook/Ex                | change mailbox          |  |  |  |  |  |  |  |  |
| GroupWise Folders Description                                                                            | GroupWise Folders                              | Outlook / Exchange Fold |  |  |  |  |  |  |  |  |
| Mailbox                                                                                                  | Mailbox                                        | Inbox                   |  |  |  |  |  |  |  |  |
| Trash                                                                                                    | Trash                                          | Deleted Items           |  |  |  |  |  |  |  |  |
| Work In Progress                                                                                         | Work In Progress                               | Drafts                  |  |  |  |  |  |  |  |  |
| Checklist                                                                                                | Checklist                                      | Tasks                   |  |  |  |  |  |  |  |  |
| <                                                                                                    | < III >                                        |                         |  |  |  |  |  |  |  |  |
| Add Fold                                                                                                 | Add Folder (s) Remove Folder Use Default Apply |                         |  |  |  |  |  |  |  |  |
|                                                                                                    |                                                | OK Cancel               |  |  |  |  |  |  |  |  |

Figure 4.2 Advanced Options

### 4.3.1 Export into Existing folders in Exchange Mailbox

Select this option, if you want to save the migrated items into existing folders of MS Exchange Server user mailbox.

In case of migrating items from orphan GroupWise folders: for any folder which exists in GroupWise mailbox but does not exist in the Exchange server mailbox, software will create a new folder of its original name in Exchange mailbox and export items to that folder.

### 4.3.2 Prompt for folder selection for each mailbox, while using batch file mode.

Software enables you to select desired folders for saving during batch file migration process. You can select appropriate folders for saving while performing migration with Kernel batch file of multiple mailboxes at once.

When Prompt for folder selection for each mailbox, while using batch file mode checkbox is selected. From this window, you can select the folders to save. If you do not want this dialog box to appear again and again, select the Never show this dialog again and save all folders or deselect the "Prompt for folder selection for each mailbox, while using batch file mode checkbox" from Advance Options. By this all the folders which exist in the mailbox will get saved automatically and software will not prompt you to select or deselect the folders.

### 4.3.3 Show All Address Books

Select this checkbox to view all the address books of GroupWise mailbox during mailbox preview before saving the items.

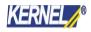

### 4.3.4 Advanced Settings for Sent Items

Select this checkbox to activate advance settings for Sent Items conversion. If in case, the Sent Items folder emails are listed and converted slowly, then select this option to make it fast. Kernel for Novell GroupWise to Exchange software speeds-up the migration process with this option.

### 4.3.5 Do not save Calendar Items in Calendar View

Select this checkbox to save the migrated calendar items in list view in MS Outlook instead of the default calendar view.

# 4.4 Modifying GroupWise Folder Names as per Outlook/Exchange

You can change the folder names of GroupWise mailbox while migrating to MS Outlook or MS Exchange Server.

| Advance Options                                                                                                    |                                                                        |                                                                      |
|----------------------------------------------------------------------------------------------------|------------------------------------------------------------------------|----------------------------------------------------------------------|
| GroupWise login options for batch file<br>O No of times retry<br>Export into existing folders in Outlook/Exchange mailbox<br>Advance settings for Sent Items<br>Do not save Calendar items in Calendar view<br>✓ Change the name of GroupWise folders while migrating into Outlook/Exchange mailbox |                                                                        |                                                                      |
| GroupWise Folders Description<br>Mailbox<br>Trash<br>Work In Progress<br>Checklist                                                                                                    | GroupWise Folders<br>Mailbox<br>Trash<br>Work In Progress<br>Checklist | Outlook / Exchange Fold<br>Inbox<br>Deleted Items<br>Drafts<br>Tasks |
| <                                                                                                    |                                                                        |                                                                      |

Figure 4.3 Modifying GroupWise Folder Names

Select the checkbox "Change name of GroupWise folders while migrating to Outlook or Exchange" to activate the section where Default GroupWise Folders name, GroupWise folders and Outlook/Exchange Folders are listed. From here you can easily modify the folder names of GroupWise mailbox and MS Outlook/MS Exchange Server mailboxes for migration. After that click Apply button and then OK button.

This option is supportive to Unicode language folder migration.

# 5 Difference Between Evaluation and Full Version

The free to download Evaluation version of Kernel for Novell GroupWise to Exchange is fully functional in its conversion capabilities.

It converts your Novell GroupWise mailboxes and saves them in PST file or in MS Exchange Server mailbox. The demo version shows complete preview of the converted emails with data but will save only first 10 emails per folder existing in the User Mailbox to PST or MS Exchange Server.

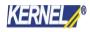

Purchasing the Full version delimits the saving restrictions and saves as many user mailboxes as required by the user.

# 6 Purchase and Support

## 6.1 Purchase Kernel for Novell GroupWise to Exchange

You must purchase Kernel for Novell GroupWise to Exchange software in order to save entire converted email messages of Novell GroupWise mailboxes. The free evaluation version of Kernel for Novell GroupWise to Exchange software lets you save 10 emails per folder of the converted GroupWise mailbox.

You can purchase the Kernel software through KernelApps website:

https://www.nucleustechnologies.com/migrate-groupwise-to-exchange.html

### Payment and Delivery

Purchase the Kernel software with our authorized resellers, which provide number of payment options for your ease - PayPal, FAX, Credit Card, E-cheque, Pay Order etc. For other methods, please email us

### to sales@nucleustechnologies.com

After making the purchase transaction with our resellers, we send you an email, which consists of activation details, and download link of the full version comprising of activation code. This email is sent to the mail address, which you have used while processing the purchase transaction with our resellers.

Important: It is advised to avoid using false email address while making the purchase

# 6.2 Support Options for Kernel for GroupWise to Exchange

### Web Support

#### Online Help:

If you have queries relating to the use of Kernel for Novell GroupWise to Exchange software, you can visit our online help to have some more clarification to the usage of the software.

### Knowledgebase:

There is extensive knowledgebase, which deals with common queries relating to the software:

Visit knowledgebase: https://www.nucleustechnologies.com/supportcenter/knowledgebase

#### Chat Support:

You can also get the help of our experts online by visiting our chat support section. You can communicate directly to our experts online.

Chat Support: https://www.nucleustechnologies.com/supportcenter/

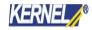

### **Telephone Support**

Helpline: +91-9818725861 1-866-348-7872 (Toll Free USA/CANADA) Email Support For Sales: <u>sales@nucleustechnologies.com</u> For Support: <u>support@nucleustechnologies.com</u> For General Queries: <u>contact@nucleustechnologies.com</u>

# 7 Legal Notice

This section comprises the legal specification about Kernel for Novell GroupWise to Exchange and the company KernelApps

# 7.1 Copyright

KernelApps Private Limited, Kernel accompanied user manual and documentation are copyright of KernelApps Private Limited, with all rights reserved. Under the copyright laws, this user manual cannot be reproduced in any form without the prior written permission of KernelApps Private Limited. No

Patent Liability is assumed, however, with respect to the use of the information contained herein.

© KernelApps Private Limited. All rights reserved.

# 7.2 Trademark

### Kernel <sup>®</sup> is a copyright work of KernelApps

Windows 95<sup>®</sup>, Windows 98<sup>®</sup>, Windows ME<sup>®</sup>, Windows NT<sup>®</sup>, Windows 2000 Server<sup>®</sup>, Windows 2000 Advanced Server<sup>®</sup>, Windows 2003 Server<sup>®</sup>, Windows XP<sup>®</sup>, MS Outlook, MS-DOS, MS Office, MS Exchange Server and Novell GroupWise Client and Novell GroupWise Server are registered trademarks of Microsoft Corporation and Novell Inc.

All other brand and product names are trademarks or registered trademarks of their respective companies.

# 7.3 Disclaimer

The Information contained in this manual, including but not limited to any product specifications, is subject to

change without notice. KernelApps Private Limited provides no warranty with regard to this manual or any other information contained herein and here by expressly disclaims any implied warranties of merchantability or fitness for any particular purpose with regard to any of the foregoing KernelApps Private Limited assumes no liability for any damages incurred directly or indirectly from any technical or typographical errors or omissions contained herein or for discrepancies between the product and the manual.In no event shall KernelApps Private Limited, be liable for any incidental, consequential special, or exemplary damages, whether based on tort, contract or

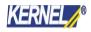

otherwise, arising out of or in connection with this manual or any other information contained herein or the use there of.

## 7.4 License Agreement

Kernel for Novell GroupWise to Exchange software is Copyright work of KernelApps Private Limited.

### Your Agreement to this License

You should carefully read the following terms and conditions before using, installing or distributing this software, unless you have a different license agreement signed by KernelApps Private Limited.

The terms and conditions of this License describe the permitted use and users of each Licensed Copy of Kernel for Novell GroupWise to Exchange software. For purposes of this License, if you have a valid license, you have the right to use a single Licensed Copy of Kernel.

### Scope of License

Each Licensed Copy of Kernel for Novell GroupWise to Exchange software may either be used by a single person or used non-simultaneously by multiple people who use the software personally installed on a single

workstation. All rights of any kind in Kernel, which are not expressly granted in this License, are entirely and exclusively reserved to and by KernelApps Private Limited. You may not rent,

lease, modify, translate, reverse engineer, decompile, disassemble, or create derivative works based on, Kernel, nor permit anyone else to do so. You may not make access to Kernel available to others in connection with a service bureau, application service provider, or similar business, nor permit anyone else to do so.

### Warranty Disclaimers and Liability Limitations

Kernel for Novell GroupWise to Exchange software, and any and all accompanying software, files, data and materials, are distributed and provided as is and with no warranties of any kind, whether expressed or implied. In particular, there is no warranty for the quality of data recovered. You acknowledge that good data processing procedure dictates that any program, including Kernel, must be thoroughly tested

with non-critical data before there is any reliance on it, and you hereby assume the entire risk of all

use of the copies of Kernel covered by this License. This disclaimer of warranty constitutes an essential part of this License. In addition, in no event does KernelApps authorize you or anyone else to use

Kernel for Novell GroupWise to Exchange software in applications or systems where Kernel for Novell

GroupWise to Exchange software failure to perform can reasonably be expected to result in a significant physical injury, or in loss of life. Any such use is entirely at your own risk, and you agree to hold KernelApps

Private Limited harmless from any and all claims or losses relating to such unauthorized use.

### General

This License is the complete statement of the agreement between the parties on the subject matter, and merges and supersedes all other or prior understandings, purchase orders, agreements and arrangements. This License

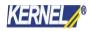

shall be governed by the laws of the State of Delhi. Exclusive jurisdiction and venue for all matters relating to this License shall be in courts and for a located in the State of Delhi,

and you consent to such jurisdiction and venue. There are no third-party beneficiaries of any promises, obligations or representations made by KernelApps Private Limited herein. Any waiver by KernelApps Private Limited of any violation of this License by you shall not constitute, nor contribute to, a waiver by KernelApps of any other or future violation of the same provision, or any other provision, of

this License.

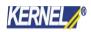